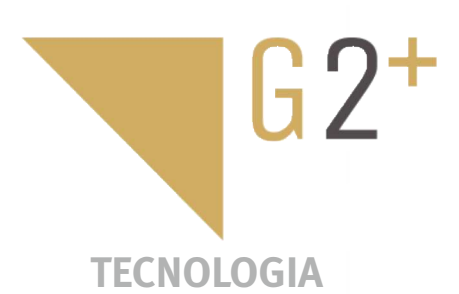

MANUAL DO UTILIZADOR DO UTILIZADOR JANUAL

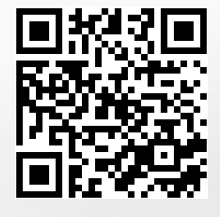

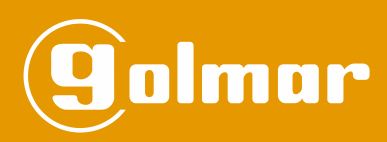

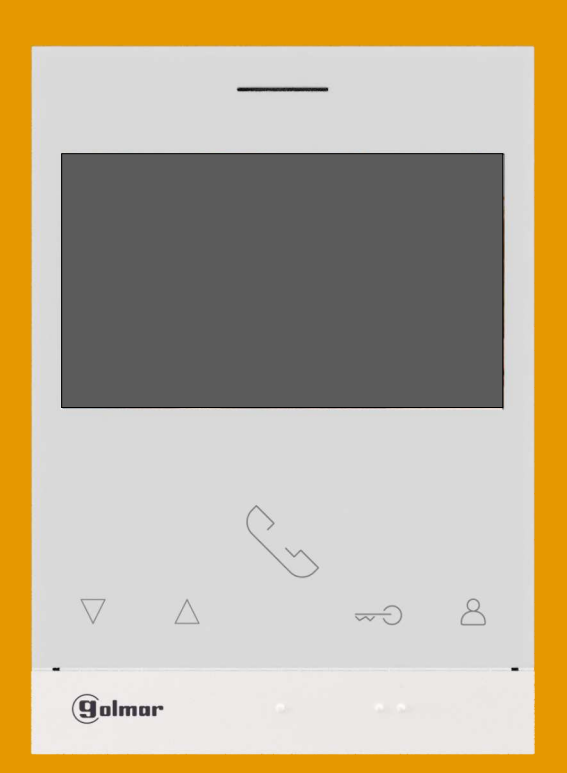

# Mãos livres Monitor Art 4/G2+ Instalação 2 fios

**Cód. 50122527 <b>TART 4 G2+ PT** REV.0419

#### **ÍNDICE**

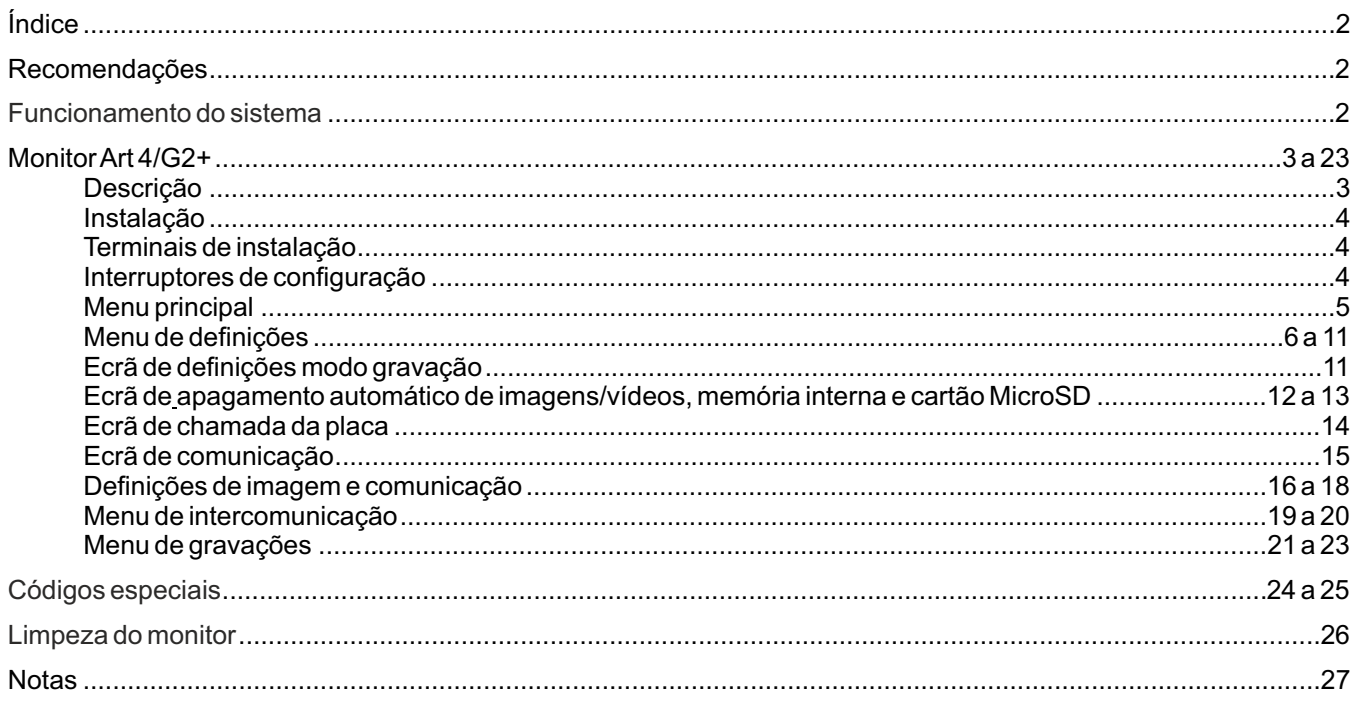

# **RECOMENDAÇÕES**

- Utilize, preferentemente, cabo Golmar **RAP-GTWIN/HF** (2x1 mm<sup>2</sup>).
- -Ainstalação deve ser realizada a, pelo menos, **40 cm de distância de outra.**
- -As modificações da instalação devem ser realizadas **sem alimentação elétrica.**
- -Ainstalação e a manipulação destes equipamentos devem ser realizadas por **pessoal autorizado.**
- Verifique todas as ligações antes de pôr o equipamento a funcionar.

- Siga sempre as instruções deste manual.

#### **FUNCIONAMENTO DO SISTEMA**

- Para realizar a chamada, o visitante deve carregar no botão da placa: um sinal acústico avisa que a chamada está a ser realizada e o *led*  $\hat{\triangle}$  da placa acende-se. Nesse momento, o(s) monitor(es) da habitação recebe(m) a chamada.
- Em equipamentos com mais de duas portas de acesso **(em aplicações de vivenda com (Kit S5110/ART7 1P e Kit S5110/ART7W 1P) com placas SOUL V04 e depois), a(s) outra(s) placa(s) sera(ão) automaticamente** desconectada(s): se outro visitante quiser fazer uma chamada, uns sons telefónicos avisam que o sistema está ocupado e o *led* «<sup>m</sup>j da placa ilumina-se.
- Ao receber a chamada, a imagem aparece no ecrã do monitor principal (e secundário 1, caso exista) sem que o visitante perceba e o ícone  $\lll_{\infty}$ <sup>1</sup> mostrado no ecrã piscará de cor verde. Se quiser visualizar a imagem a partir dos monitores secundários 2 ou 3, carregue num dos botões do monitor para que apareça a imagem. Se a chamada não for atendida antes de 45 s, o led  $\triangle$  da placa desliga-se e o sistema fica livre.
- Para estabelecer a comunicação, carregue no botão sob o ícone de levantado  $\;$   $\;$   $\;$   $\;$   $\;$  mostrado no ecrã. O *led*  $\rm \mathbb{Z}{}^{3}$  da placa acende-se. A comunicação tem uma duração de 90 s ou até carregar no botão sob o ícone de pousado . .<br>mostrado no ecrã. Finalizada a comunicação, o *led*  $\varnothing^{\mathfrak{d}}$  apaga-se e o sistema fica livre.
- Para abrir a porta $\mathbb{C}$  ou ativar a saída auxiliar  $\mathbb{C}$  da placa, carregue no botão sob o ícone correspondente mostrado no ecrã. Uma única premência ativa o trinco elétrico ou a saída auxiliar durante 3 s e o led  $\frac{1}{2}$  da placa acende-se.
- O funcionamento detalhado do monitor vem descrito nas páginas 5 a 23.
- O proprietário da habitação poderá ativar o trinco elétrico, aproximando a chave de proximidade ao leitor. Se mantiver a chave de proximidade durante 3 s, a saída auxiliar de relé será ativada.

#### **DESCRIÇÃO**

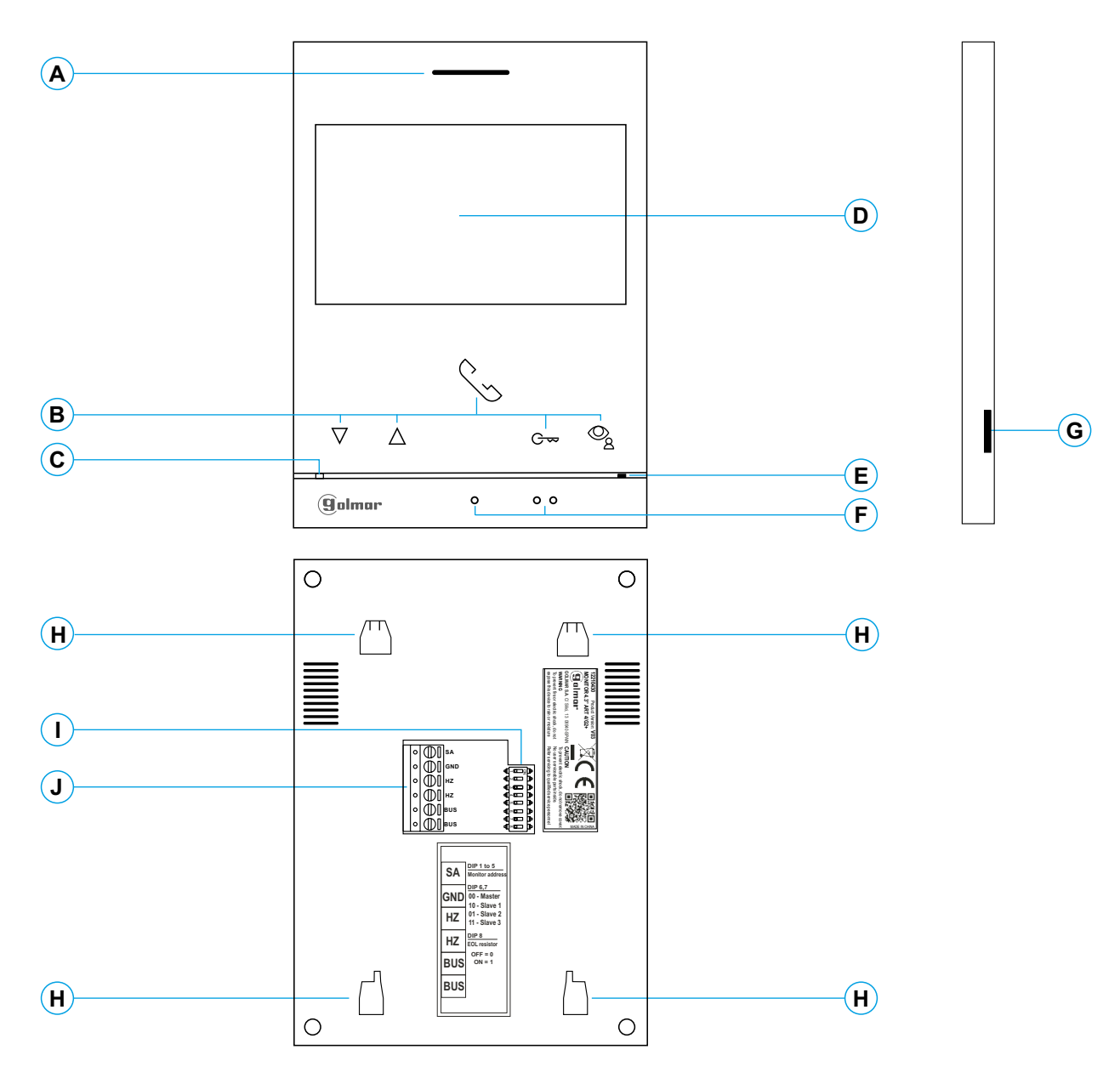

#### **A.** Altifalante.

- A função de cada botão oculto é visualizada no ecrã do monitor com um ícone por cima de cada botão ( ver página 5 a 23). **B.** Botões de função, acesso e seleção de funções de menu.
- \*G Botão de acesso rápido (monitor em repouso):
	- Com o código especial '0441' (abertura automática do portal) já definido no monitor (ver página 24 a 25), carregue no botão por 5 segundos. para ativar / desativar a função.
	- O LED do botão G  $\rightarrow$  em branco intermitente se a função (Abertura automática da porta) estiver ativada e se apagará se a função estiver desativada.
- \* % Botão de acesso rápido (monitor em repouso):
	- O LED do botão  $\mathcal{Q}_k$  piscará em branco, indicando que existe uma fotografia/ vídeo pendente de visualização. Carregar e você acessará o menu de gravações. **I.** Interruptores de configuração.

**C.** LED de estado do monitor:

Amarelo aceso: Em repouso sem notificação Vermelho aceso: modo "Não Incomodar" ativado.

- **D.** EcrãTFT cor 4.3".
- **E.** Microfone.
- **F.** Pontos de orientação para pessoas invisuais. Em chamada/comunicação:
	- Sobre este ponto de orientação está o botão de "Início/fim comunicação".
	- Sobre este ponto de orientação está o botão de "Abertura de porta".
- Tipo: MicroSD Classe 10 de 4 GB até 128 GB. **G.** Ranhura cartão microSD (não incluída).
- **H.** Ancoragem base de fixação na parede (x4).
- 
- **J.** Terminais de instalação.

# **Monitor ART4 G2+ com V.03 ou posterior.** \*

# **INSTALAÇÃO**

Evite locais próximos de fontes de calor, pulverulentos ou com muito fumo.

Para uma instalação correta, utilize o modelo fornecido com o produto.

- 1. Posicione a parte superior do modelo a uma altura de 1,65 m.
- 2. Se utilizar uma caixa de encastrar para passar os cabos, faça coincidir os orifícios correspondentes ao modelo de caixa selecionado e fixe a base. Se preferir fixar a base diretamente sobre a parede, realize quatro orifícios de 6 mm nos pontos indicados (A); coloque as buchas fornecidas e aparafuse a base.
- 3. Passe os cabos de instalação através do orifício central e ligue-os aos terminais extraíveis, seguindo as indicações dos esquemas de instalação. Antes de conectar os terminais extraíveis ao monitor, configure o interruptor conforme indicado mais adiante.
- 4. Conecte os terminais extraíveis ao monitor e coloque o monitor em frente à base, fazendo coincidir as ancoragens. Mova o monitor para baixo para o fixar.

#### **TERMINAIS DE INSTALAÇÃO (J)**

Para uma instalação mais prática, os terminais de instalação são extraíveis e são fornecidos num saco separado. Depois de cablear os terminais, coloque-os na posição correta.

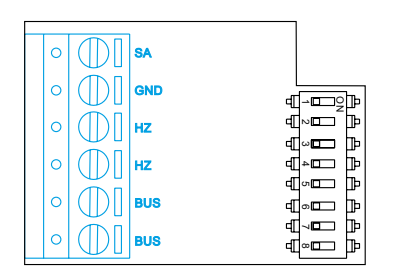

BUS, BUS: de comunicações (não polarizado). *Bus*

HZ, HZ: Entrada botão de porta da entrada do patamar: SA, GND: Saída campainha auxiliar (máx. 50 mA/12 V), relé SAR-12/24.

Conectar apenas no monitor principal. A seguir o sinal recebido é transmitido aos monitores secundários da mesma habitação através do BUS.

#### **INTERRUPTORES DE CONFIGURAÇÃO (I)**

#### **Interruptores 1 a 5.**

Atribuem o endereço do monitor correspondente ao seu botão de chamada na placa. <u>Os interruptores 4 a 5</u> devem permanecer na posição OFF.

#### **Nota: MonitorART 4/G2+ montado com o KIT SOUL S5110/ART 4 1P apenas permite uma habitação.** \* **Habitação 1 (Dip 1 em ON)ART4 G2+ com V.03 ou posterior.**

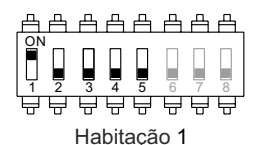

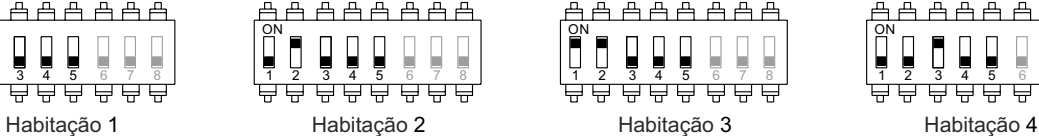

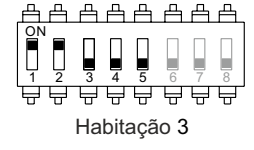

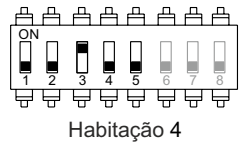

#### **Interruptores 6 e 7.**

Definem se o monitor é principal ou secundário. Cada habitação deve ter um monitor principal e apenas um.

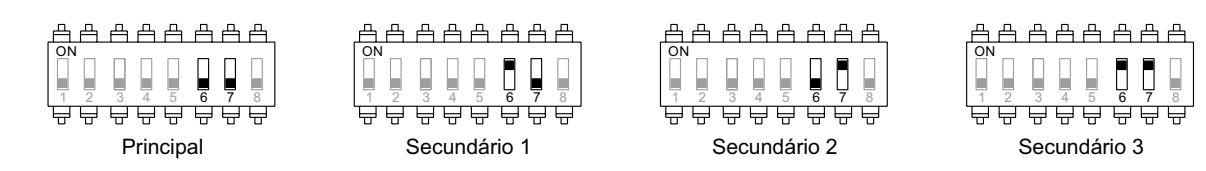

#### **Interruptor 8.**

Ativa a resistência de fim de linha na posição ON. Ativar a resistência nos monitores nos quais acabe o percurso do cabo de *bus*. Desativar apenas nos monitores intermédios.

#### **MENU PRINCIPAL**

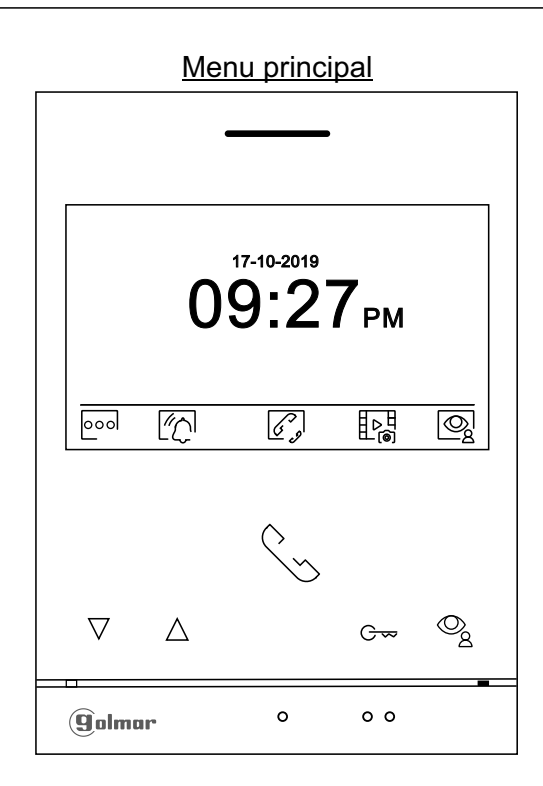

Se o equipamento estiver em repouso (ecrã apagado), para aceder ao menu principal, carregue em qualquer dos botões do monitor. A seguir carregue no botão mesmo sob o ícone correspondente. O equipamento voltará ao estado de repouso decorridos 10 s sem atividade.

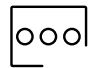

Carregue no botão sob o ícone pool para realizar alterações nas definições do sistema, (ver página  $6a 11$ .

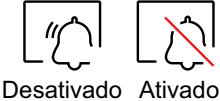

Carregue no botão sob o ícone Liूे durante 3 s para ativar ou 1 s para desativar a função "Não incomodar": Se o monitor estiver no modo "Não incomodar", o LED de estado acende-se fixamente (cor vermelha) e o som de chamada no monitor não é emitido quando se receber uma chamada.

Se você quer definir um período para o modo "Não incomodar" (ver página 8 a 9).

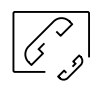

Carregue no botão sob o ícone  $\mathscr{C}_{\mathscr{P}}$  para aceder ao menu de intercomunicação com outros monitores da mesma habitação ou de outras habitações (ver página 19 a 20). **Nota: intercomunicação externa . Monitor ART 4/G2+ montado com o KIT SOUL S5110/ART 4 1P não permite o função** 

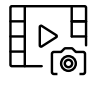

Carregue no botão sob o ícone  $\mathbb{L}^H_\text{on}$  para mostrar a lista de imagens gravadas na memória do equipamento. Se estiver inserido um cartão MicroSD no monitor, as imagens/vídeos ficarão gravados no mesmo, (ver páginas 11, 12 a 13 e 21 a 23).

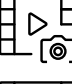

Não há imagens/vídeos pendentes de visualizar.

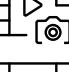

Há imagens/vídeos pendentes de visualizar.

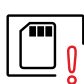

Indica que o cartão MicroSD inserido de<u>ve s</u>er formatado no monitor. Aceda a esta função carregando no botão sob o ícone  $\lfloor\begin{subarray}{c} \square\end{subarray}\rfloor$  para a<u>ced</u>er ao menu de formatar o cartão MicroSD; depois carregue no botão sob o ícone  $\widehat{C}$  para começar a formatar o cartão MicroSD. Para sair sem formatar, carregue no botão sob o ícone  $\lceil \frac{1}{2} \rceil$ 

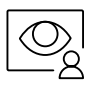

Carregue no botão sob o ícone $\mathbb{Q}$ para visualizar a imagem proveniente da placa principal. Nota: Permite mudar para a câmara da placa e ativar o áudio da placa correspondente, bem como abrir a porta, (ver página 14).

# **MENU DE DEFINIÇÕES**

Sem função.

Voltar ao menu principal: Carregue no botão sob o ícone  $\lceil \bigcirc \rceil$  para voltar ao menu principal.

Carregue no botão sob o ícone <a>[<a>[<a>[<a>[</a> <a>[</a></a>F</a>ceder

ao 2º ecrã do menu de definições.

Aceder ao 2º ecrã do menu de definições:

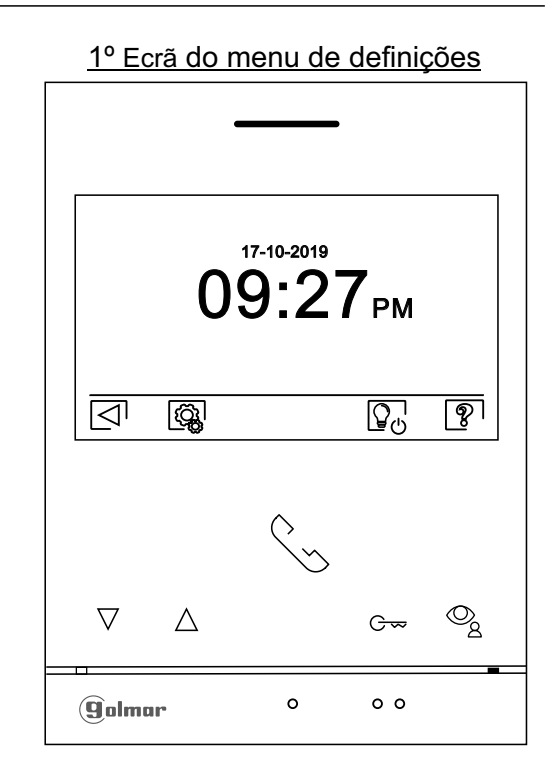

O ecrã "Acerca de" proporciona informação sobre o monitor, como a versão de software, o endereço e se é principal ou secundário (M, S1, S2 ou S3).

Permite descarregar o manual atualizado para o telemóvel ou tablet, necessário instalar uma app para o leitor de QR.

Permite restaurar os valores de fábrica do monitor, como as melodias, o volume de chamada, etc. Carregue no botão sob o ícone  $\widehat{d_0}$  para voltar o 1º ecrã do menu de definições.

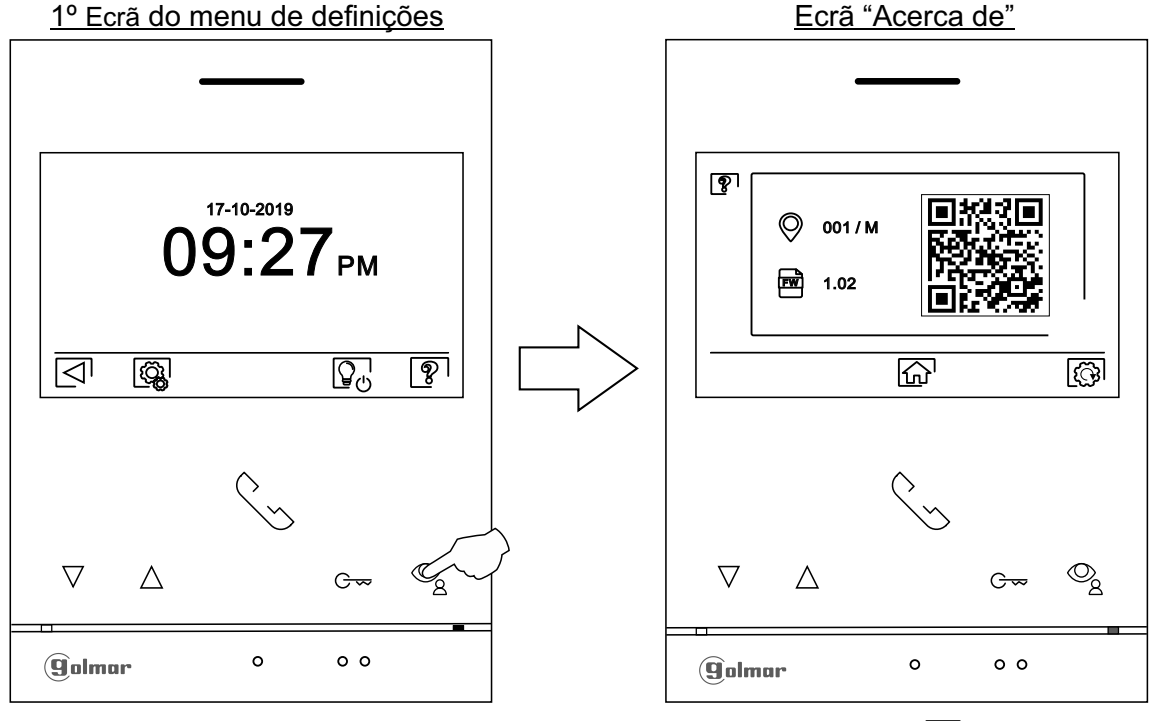

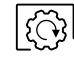

P<br>8

Para restaurar os valores de fábrica do monitor, carregue no botão sob o ícone  $\circled{3}$  para aceder ao menu de restaurar os valores de fábrica; a seguir, carregue no botão sob o ícone  $\overline{\mathbb{C}^1}$  para realizar esta função. Carregue no botão sob o ícone  $\lceil\bigtriangleup\rceil$ para aceder ao ecrã de "Acerca de".

Carregue no botão sob o ícone  $\widehat{a}$  para voltar o 1º ecrã do menu de definições.

#### **MENU DE DEFINIÇÕES**

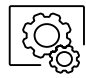

#### Aceder ao 2º ecrã do menu de definições:

Carregue no botão sob o ícone  $\widehat{\mathbb{Q}}$  para aceder ao 2º ecrã do menu de definições.

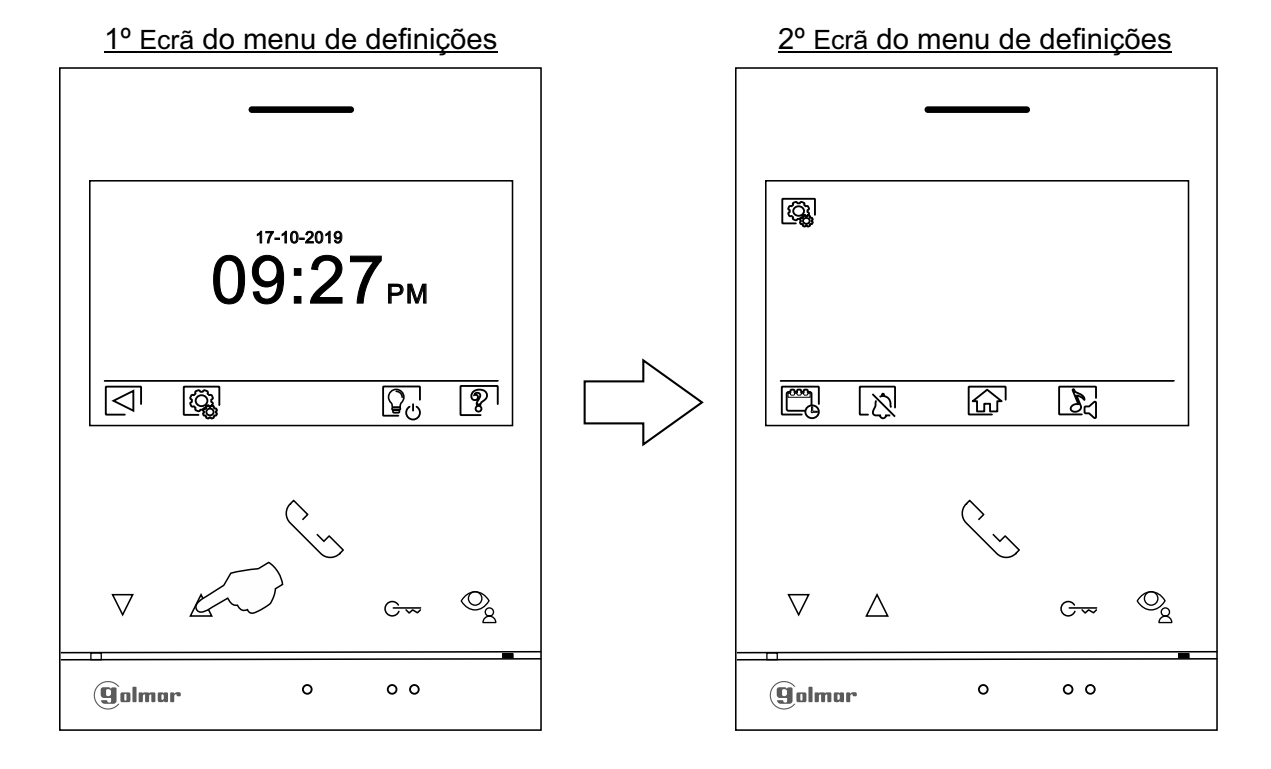

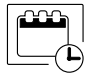

Definir a data e a hora do monitor, bem como o formato de apresentação: Carregue no botão sob o ícone para aceder ao ecrã de definições. Posicione-se na opção a modificar carregando nos botões sob os ícones  $\vert \nabla^{\scriptstyle \dag} \vert \Delta^{\scriptstyle \dag}$  correspondentes; seguidamente selecione a opção a modificar carregando no botão sob o ícone  $\mathbb{Q}$  .

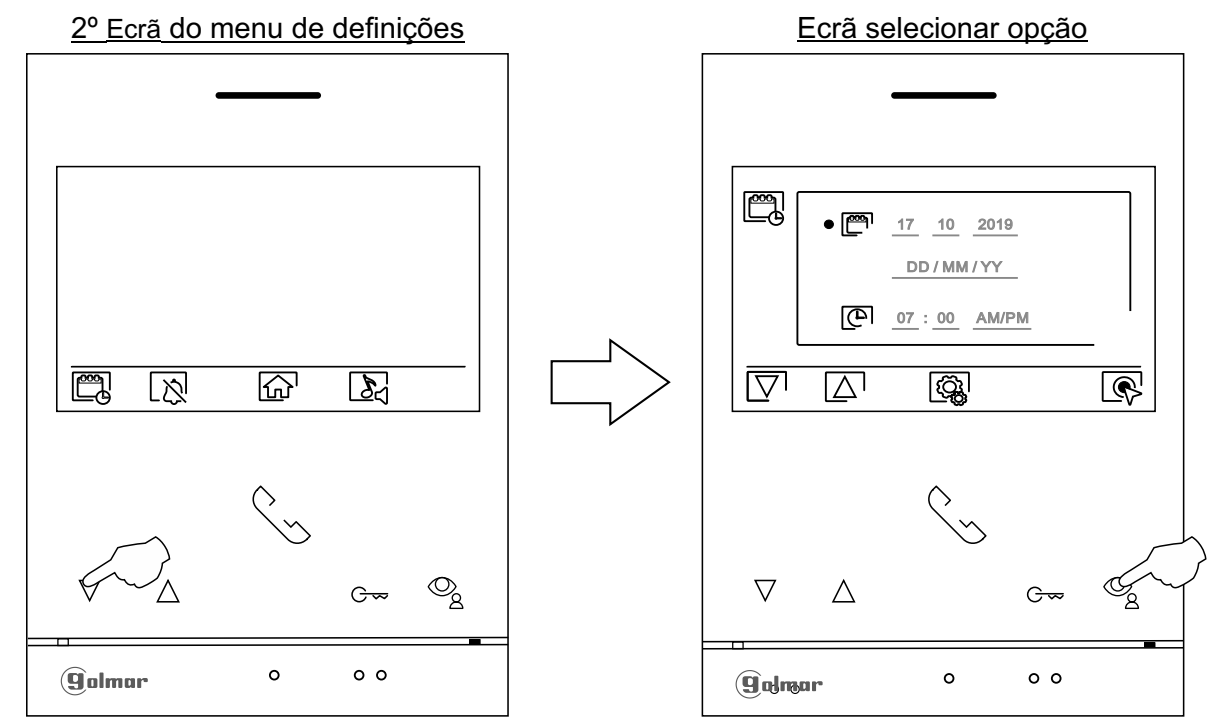

# **MENU DE DEFINIÇÕES**

Selecione o campo a modificar carregando nos botões sob os ícones  $\mathbb{Z}^7/\mathbb{Z}^7$  correspondentes; a seguir carregue nos botões debaixo dos ícones / correspondentes para definir o valor/formato. Valide as alterações realizadas carregando no botão sob o ícone $|\triangle|$  . Depois de terminar as definições com os valores pretendidos, carregue no botão sob o ícone  $\overline{\mathbb{Q}}$  para voltar ao 2º ecrã do menu de definições.

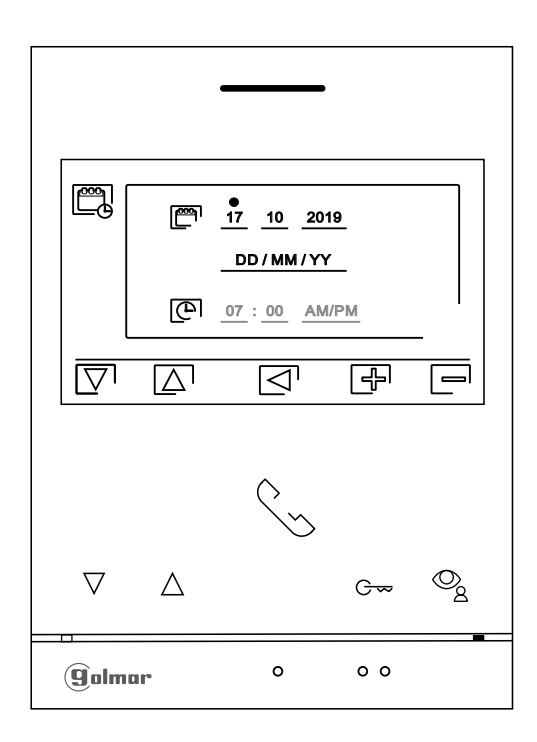

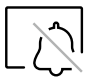

Definições do modo "Não incomodar" e "Abertura de porta automática": Carregue no botão sob o ícone Npara aceder ao ecrã de definições.

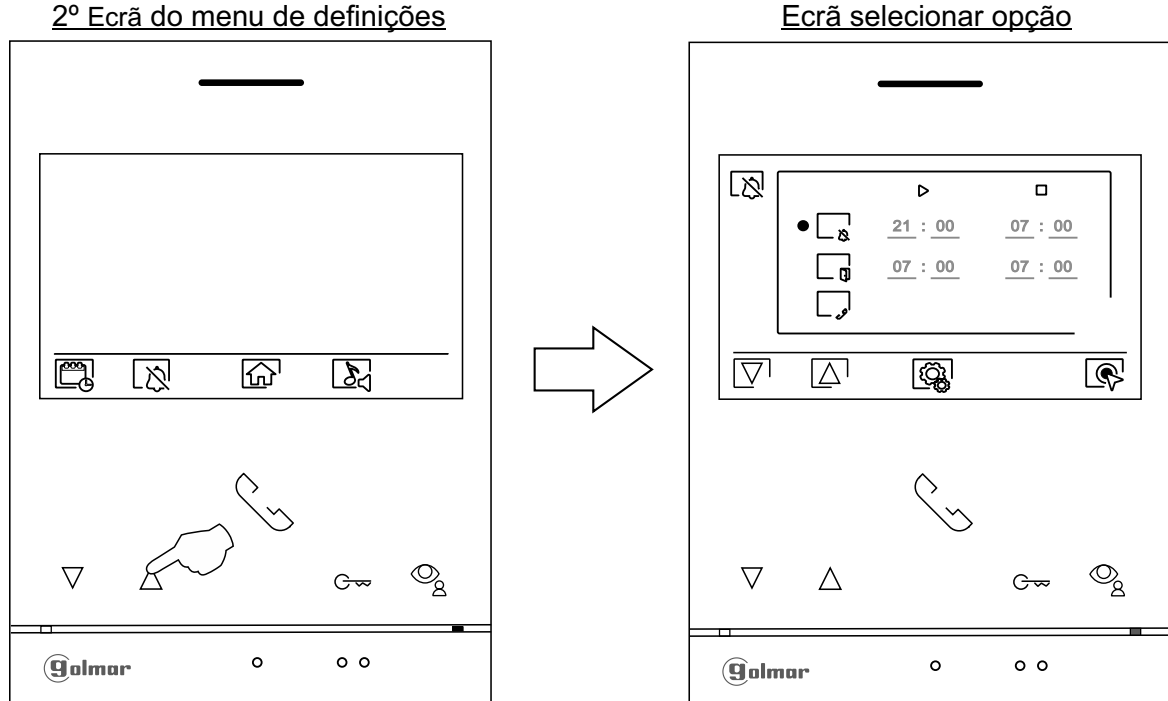

Ø.

Continuação da página anterior.

#### **MENU DE DEFINIÇÕES**

Para definir um período no qual o monitor não emitirá som ao receber as chamadas, posicione-se na opção com o ícone  $\mathbb{R}$  carregando nos botões sob os ícones  $\mathbb{Z}/\mathbb{Z}$  correspondentes, e selecione a opção a modificar, carregando no botão sob o ícone  $\circ$ . A seguir selecione o campo a modificar carregando nos botões  $\boxed{\nabla / [\Delta]}$  correspondentes e modifique o período pretendido carregando nos botões sob os ícones  $\boxed{\oplus}$  / $\boxed{\oplus}$  correspondentes; valide as alterações realizados carregando no botão sob o ícone  $\lvert \lvert \lvert \rvert$ . Carregue no botão sob o ícone  $\sqrt{\hat{Q}_{\lambda}}$  para voltar ao 2º ecrã do menu de definições.

. ที

Para definir um período para a abertura automática da porta  $\left|\mathfrak{S}_{\mathbb{F}}\right|$  (aos 3 s de receber uma chamada da placa), posicione-se na opção com o ícone carregando nos botões sob os ícones  $\overline{\nabla}/\sqrt{\Delta}$  correspondentes; selecione a opção carregando no botão oculto sob o ícone  $\mathbb{R}$ . A seguir, para definir um período para a abertura da porta, selecione o campo a modificar carregando nos botões  $\overline{\nabla}/\Delta$  correspondentes e modifique o período pretendido carregando nos botões sob os ícones  $\boxed{\oplus}$   $\boxed{\ominus}$  correspondentes; valide as alterações realizadas carregando no botão sob o ícone  $\lvert \heartsuit \rvert$ . Carregue no botão sob o ícone  $\lvert \heartsuit \rvert$  para voltar ao 2º ecrã do menu de definições. (De fábrica esta função está desativada. Para a ativar, **ver páginas 24 a 25).** 

Para ativar/desativar a função de intercomunicação entre habitações, posicione-se na opção com o ícone  $\Box$  carregando nos botões sob os ícones  $\Box/\Box$  correspondentes. A continuação carregue no botão sob o ícone  $\setminus\mathbb{Q}^1$  para ativar  $\setminus\bullet$  / desativar  $\mid\phantom{a}$  esta função. Carregue no botão sob o ícone  $|{\hat{\mathbb{G}}^{\mathsf{I}}}|$ para voltar ao menu principal. **(De fábrica esta função está desativada).** 

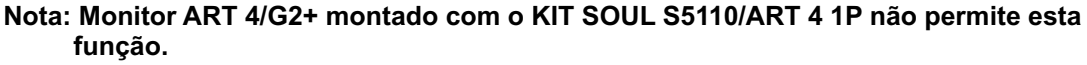

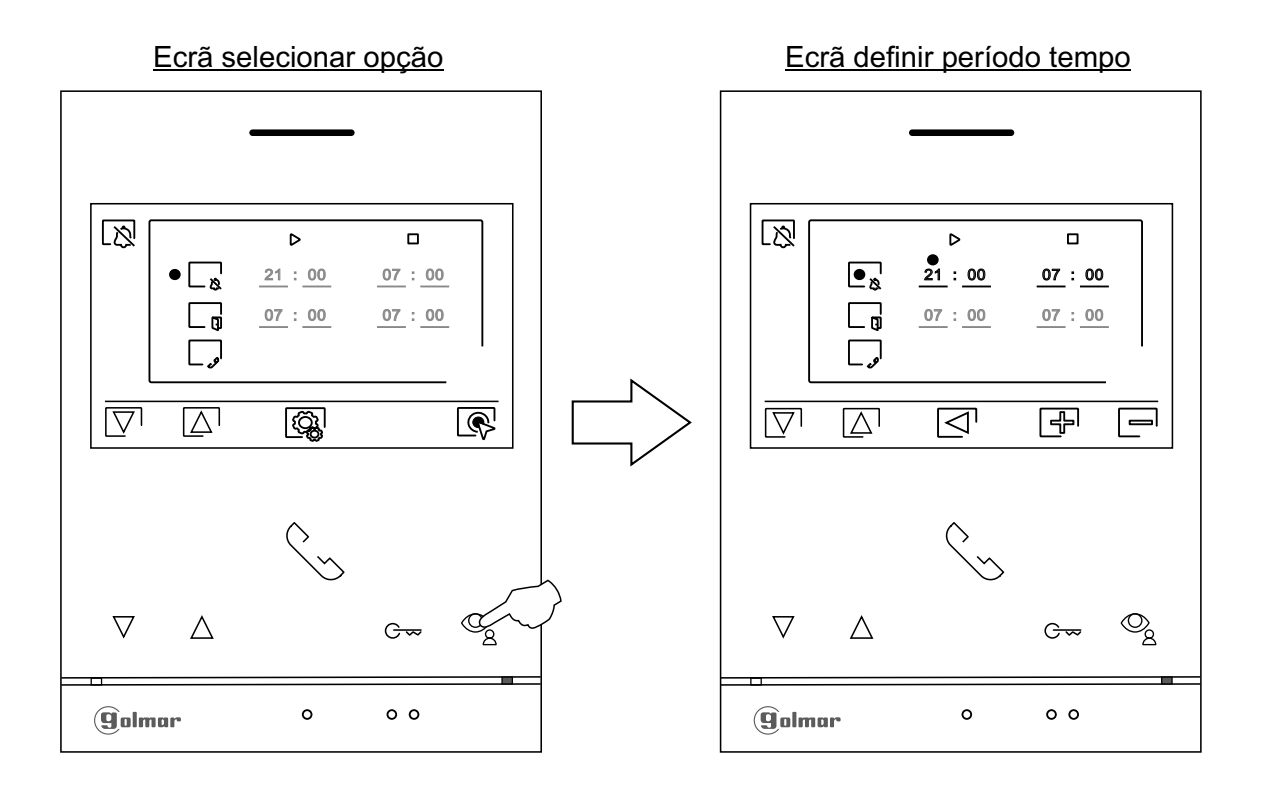

 $\mathbb{Z}$ 

#### **MENU DE DEFINIÇÕES**

Selecione melodia e volume de chamada: Carregue no botão sob o ícone  $\delta$  para aceder ao ecrã de definições. Para distinguir a origem das chamadas quando não estiver em frente ao monitor, selecione melodias diferentes e o volume de chamada pretendido. Posicione-se na opção a modificar carregando nos botões sob os ícones  $\left[\nabla^{1}/\left[\triangle^{1}\right]\right]$  correspondentes; a seguir carregue nos botões sob os ícones  $\bigoplus$  /  $\bigoplus$  correspondentes para selecionar as melodias e o volume de chamada pretendido. Carregue no botão sob o ícone  $\widehat{\mathbb{Q}}$  para voltar ao 2º ecrã do menu de definições.

Importante: As placas $\circledQ_q^!$  e $\circledQ_q^!$  não têm uso em aplicações de vivenda (Kit S5110/ART4 1P) com **placas SOUL.**

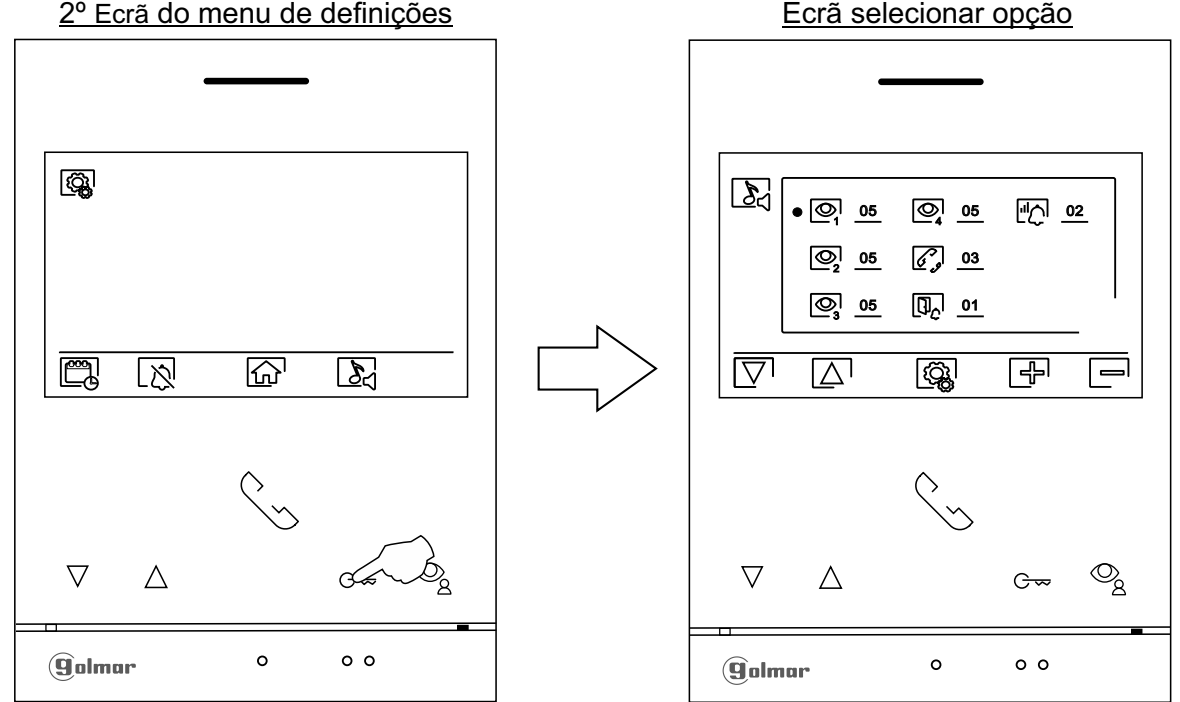

2º Ecrã do menu de definições

ิ์ โท

Carregue no botão sob o ícone  $\widehat{r_{\Omega}}$  para voltar o 1º ecrã do menu de definições.

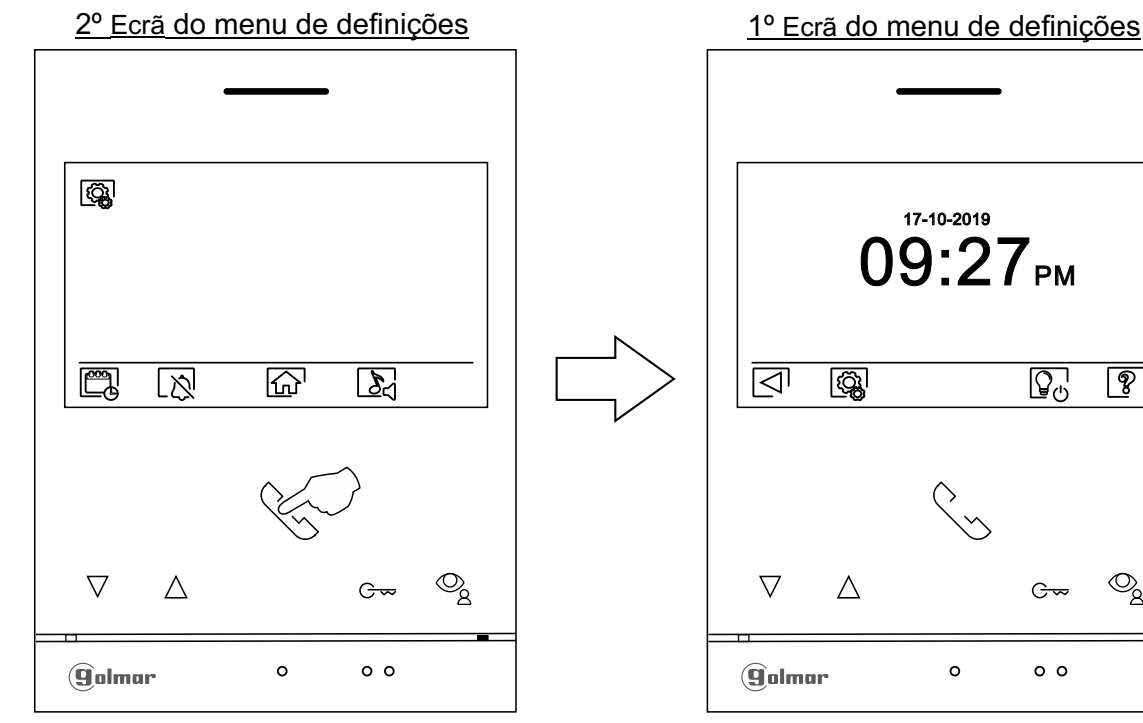

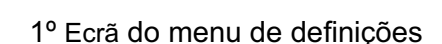

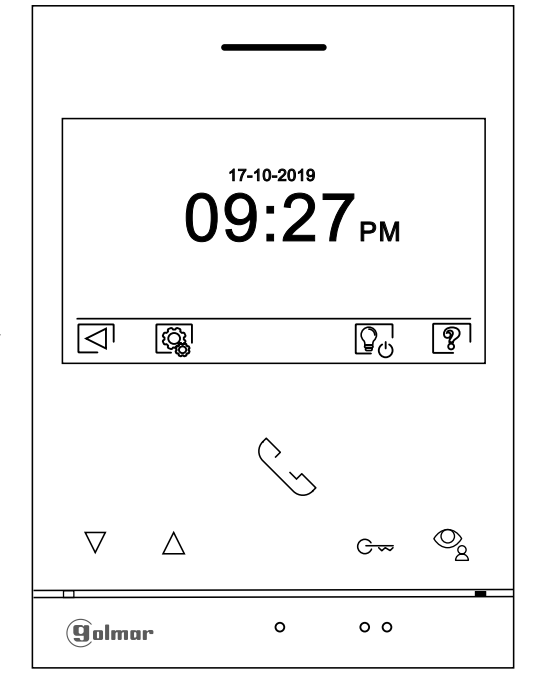

# **MENU DE DEFINIÇÕES**

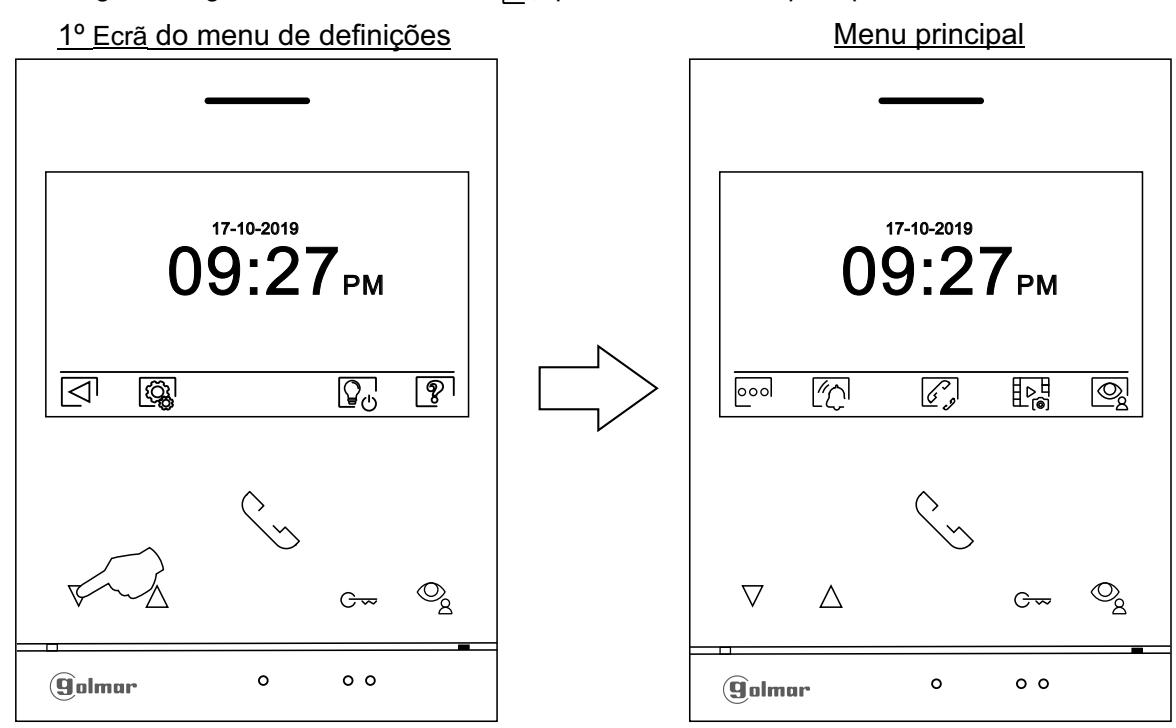

**ECRÃ DE DEFINIÇÕES "MODO GRAVAÇÃO"**

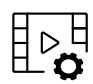

Definições modo gravação: Aceda ao menu de gravações da forma descrita na página 5. A seguir carregue no botão sob o ícone  $\mathbb{P}^{\mathbb{H}}_{\Omega}$  para aceder ao ecrã de definições.

Carregue nos botões sob os ícones  $\boxed{\bigtriangledown}/\boxed{\triangle}$  para selecionar o modo de gravação de imagens durante a receção da chamada: sem gravação  $| \widetilde{\mathscr{Q}}|^l$  , imagem fixa  $| \widehat{\mathscr{Q}}|^l$  ou vídeo  $\Box$  $l$  . Esta última apenas está disponível quando estiver inserida $\overline{\textrm{u}}$ m cartão MicroSD. Para voltar $\overline{\textrm{a}}$ o menu de gravações, carregue no botão sob o ícone  $\frac{1}{2}$ . A seguir, para voltar ao menu principal, carregue no botão sob o ícone  $\overline{\omega}$ .

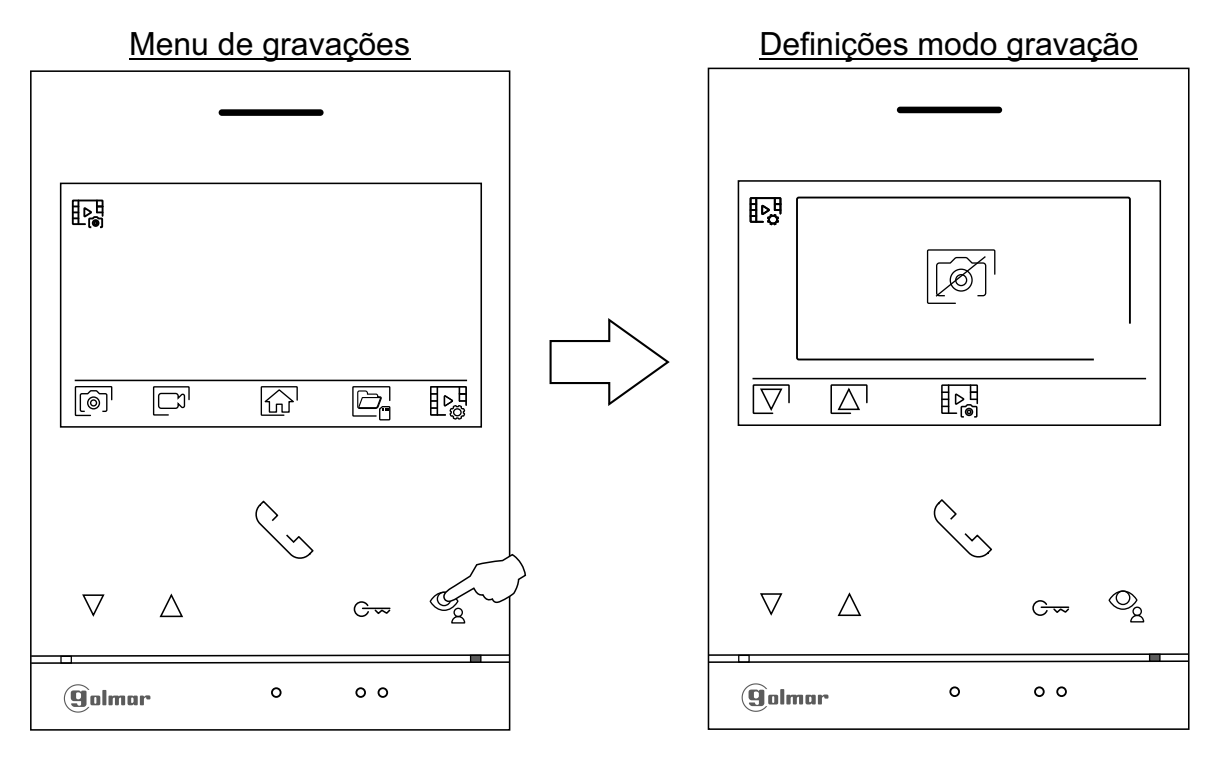

A seguir carregue no botão sob o ícone  $\lceil \bigcirc \rceil$  para voltar ao menu principal.

#### **ECRÃ DE APAGAMENTO AUTOMÁTICO DE IMAGENS/VÍDEOS, MEMÓRIA INTERNA E CARTÃO MICROSD**

 $\widehat{\overline{\mathbb{U}}}_{\ominus}$ 

 $\begin{array}{c} \boxed{m} \\ \boxed{m} \\ \boxed{0} \end{array}$ 

- Apagamento automático de imagens/vídeos, memória interna e cartão MicroSD: Aceda ao menu de gravações da forma descrita na página 5. A seguir carregue no botão sob o ícone  $\boxdot$  para aceder ao ecrã de seleção. Nalguns países, a lei não permite o armazenamento de imagens ou vídeos durante mais de 30 dias desde a sua gravação. A função de apagamento automático realiza esta tarefa por si. Pode desativar esta função no caso de a legislação do seu país não a exigir, ou sob a sua responsabilidade.
- Se não tiver inserido um cartão MicroSD no monitor, apenas se poderão gravar imagens fixas na memória interna do monitor (até 100). Se tiver inserido um, as imagens e os vídeos serão gravados sempre neste cartão e as imagens da memória interna não poderão ser visualizadas até as copiar no cartão.
- Neste menu poderá selecionar apagar os conteúdos, copiar da memória interna para o cartão MicroSD e formatar o cartão. Qualquer destas ações (copiar/apagar) precisa da sua confirmação.

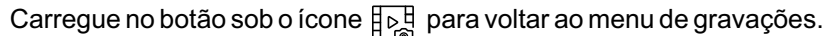

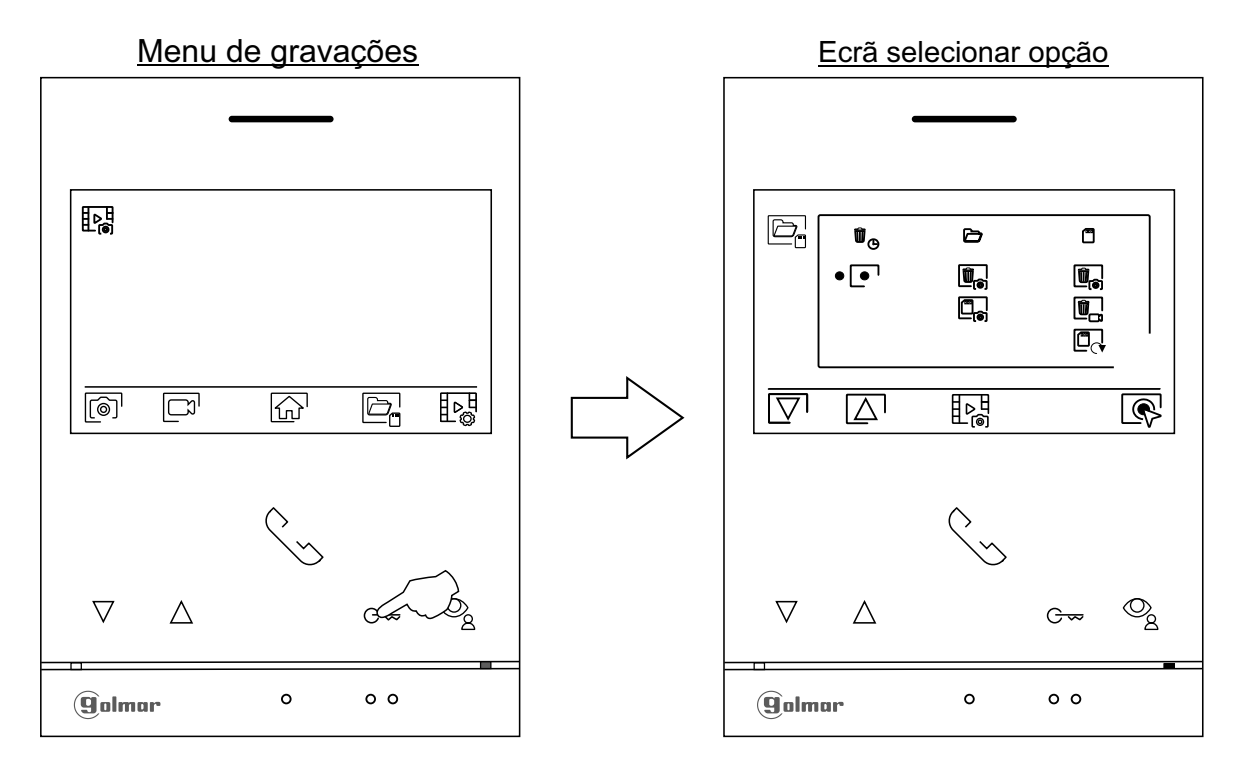

- Nalguns países, a lei não permite o armazenamento de imagens ou vídeos durante mais de 30 dias desde a sua gravação. A função de apagamento automático realiza esta tarefa por si. Pode desativar esta função no caso de a legislação do seu país não a exigir, ou sob a sua responsabilidade. Para desativar esta função, posicione-se na opção de modificar carregando nos botões sob os ícones $\boxdot\vee$ l $\boxdot\wedge$  correspondentes; a seguir carregue no botão sob o ícone $\textcircled{s}$ l para ativar/desativar a função de apagamento automático. Carregue no botão sob o ícone<del>∏p</del>∃ para voltar ao menu de gravações.
- Se tiver inserido um cartão MicroSD no monitor, é possível copiar <sub>a</sub> as imagens fixas gravadas anteriormente no monitor no novo cartão MicroSD e seguidamente apagar  $\left[\mathbb{F}_{\mathbf{a}}\right]$  as imagens fixas da memória interna do monitor. Carregue no botão sob o ícone para voltar ao menu de gravações.
	- Para copiar as imagens fixas gravadas no monitor no cartão MicroSD, posicione-se na opção com o ícone  $\Box$  carregando nos botões sob os ícones  $\Box$  /  $\Box$  correspondentes. Carregue no botão sob o ícone $\left[\overline{\ll}\right]$ para ace<u>der</u> ao menu de copiar as imagens para o cartão; a seguir, carregue no botão sob o ícone para realizar esta função. Se quiser sair sem copiar as imagens, carregue no botão sob o ícone  $\leq 1$ .

#### **ECRÃ DE APAGAMENTO AUTOMÁTICO DE IMAGENS/VÍDEOS, MEMÓRIA INTERNA E CARTÃO MICROSD**

- Para apagar as imagens fixas gravadas na memória interna do monitor, posicione-se na opção  $\begin{array}{|c|} \hline \hline \hline \hline \hline \hline \hline \end{array}$ com o ícone  $[\![\blacksquare_{\odot}\!]$  carregando nos botões sob os ícones  $\lbrack\bigtriangledown/\lbrack\bigtriangleup\rbrack$  correspondentes. Carregue no botão sob o ícone  $\mathbb{Q}^1$  para aceder ao menu de apagar as imagens; a seguir, carregue no botão sob o ícone  $\sqrt{m}$  para realizar esta função. Se quiser sair sem apagar as imagens, carregue no botão sob o ícone  $\Box$ .
- Se tiver inserido um cartão MicroSD no monitor, é possível apagar as imagens fixas  $\left|\mathbf{u}_{\mathbf{s}}\right|$  e os vídeos  $\mathbf{I} \mathbb{R}$  gravados no cartão MicroSD. O monitor dispõe da opção de formatar o cartão MicroSD. Carregue no botão sob o ícone  $\frac{1}{k}$  para voltar ao menu de gravações.

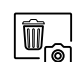

Para apagar as imagens fixas gravadas no cartão MicroSD, posicione-se na opção com o ícone  $\left[\begin{matrix} \overline{w} \\ \overline{w} \end{matrix}\right]$  carregando nos botões sob os ícones  $\nabla$ / $\Delta$  correspondentes. Carregue no botão sob o ícone  $\mathbb{R}$  para aceder ao menu de apagar as imagens fixas; a seguir, carregue no botão sob o ícone  $\boxed{\color{blue}\textbf{m}}$  para realizar esta função. Se quiser sair sem apagar as imagens, carregue no botão sob o ícone $\Box$ .

 $\begin{array}{|c|} \hline \hline \hline \hline \end{array}$ 

Para apagar os vídeos gravados no cartão MicroSD, posicione-se na opção com o ícone  $\boxed{\blacksquare_{\neg n}}$ carreg<u>an</u>do nos botões sob os ícones  $|\nabla^1/\Delta|$  correspondentes. Carregue no botão sob o ícone  $\mathbb{R}^1$  para aceder ao menu de apagar os vídeos; a seguir, carregue no botão sob o ícone  $\boxed{0}$  para realizar esta função. Se quiser sair sem apagar os vídeos, carregue no botão sob o ícone  $\boxdot$ .

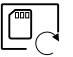

Para formatar o cartão MicroSD, posicione-se na opção com o ícone  $\Box$  carregando nos botões sob os ícones  $\overline{\nabla} / \sqrt{\Delta}$  correspondentes. Carregue no botão sob o ícone  $\mathbb{R}^1$  para aceder ao menu de formatar o cartão; a seguir, carregue no botão sob o ícone  $\lceil \cdot \rceil$  para realizar esta função. Se quiser sair sem formatar o cartão, carregue no botão sob o ícone  $\boxtimes$ .

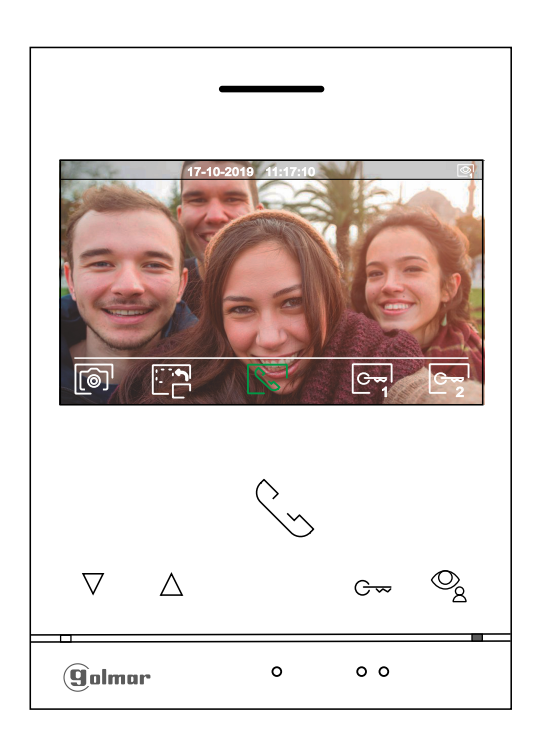

- Este ecrã é visualizado ao receber uma chamada ou ao carregar no botão sob o ícone  $\circled{Q}$  do menu principal. Em chamada, o ícone  $\mathbb{R}$  mostrado no ecrã piscará em verde (durante o processo de chamada). A parte superior central do ecrã visualiza a data e a hora, e a direita a fonte de origem da imagem (do placa 1 au placa 4 ou do câmara 1 au câmara 4, ver pág. 24 a 25). A chamada tem uma duração de 45 s.
	- Carregue no botão sob o ícone  $\mathbb{C}^{\infty}$  durante 3 s para aceder ao menu de definições de imagem e º'ф ⊥ volume de monitor em comunicação. Selecione a opção a modificar carregando nos botões sob os ícones  $\overline{\nabla}$ / $\overline{\triangle}$  correspondentes e modifique para o nível pretendido carregando nos botões sob os ícones  $\overline{F}$  /  $\overline{F}$  correspondentes; valide as alterações realizadas carregando no botão sob o ícone  $\overline{\triangleleft}$ , (ver pág. 16 a 18).
		- Carregue no botão sob o ícone para mudar a fonte de origem da imagem, quando o sistema tiver mais de uma placa ou tiver uma câmara externa conectada e a visualização tiver sido ativada (ver páginas 24 a 25). É possível realizar a alteração durante os processos de visualização, chamada e comunicação.

$$
\boxed{\mathbb{C}_{\infty}}
$$

Carregue no botão sob o ícone  $\sqrt{\frac{1}{2}}$  para iniciar ou finalizar respetivamente a comunicação de áudio com a placa visualizada. A comunicação tem uma duração máxima de 90 s. Finalizada a comunicação, a ecrã apaga-se.

```
G≂
1
```
Carregue no botão sob o ícone  $\frac{\sigma}{\gamma}$  para ativar o trinco elétrico (ou dispositivo conectado à saída CV da placa) durante 3 s (valor de fábrica, verifique com nossos serviços de assistência técnica).

$$
\boxed{\mathbb{G}_{\mathbf{Z}}}
$$

Carregue no botão sob o ícone  $\frac{\lfloor c\frac{m}{2}\rfloor}{2}$  para ativar o trinco elétrico (ou dispositivo conectado à saída de relé da placa) durante 3 s (valor de fábrica, verifique com nossos serviços de assistência técnica).

- Decorridos poucos segundos após receber a chamada, inicia automaticamente a gravação de uma fotografia. Aparte superior esquerda do ecrã visualiza o ícone . <sup>[6]</sup>. Carregue no botão sob o ícone para realizar uma fotografia.
- Se dispuser de um cartão MicroSD inserido, passados alguns segundos após receber a chamada, inicia automaticamente a gravação de um vídeo de 15 s. A parte superior esquerda do ecrã mostra o ícone  $|\Box^1|$  (ver página 11 para configurar o modo de gravação vídeo). Seguidamente uma premência curta de 1 s no botão sob o ícone  $\lbrack \circ \circ \rbrack$ realizará uma fotografia ou uma premência longa de 2 s realizará um vídeo.

# **ECRÃ DE COMUNICAÇÃO**

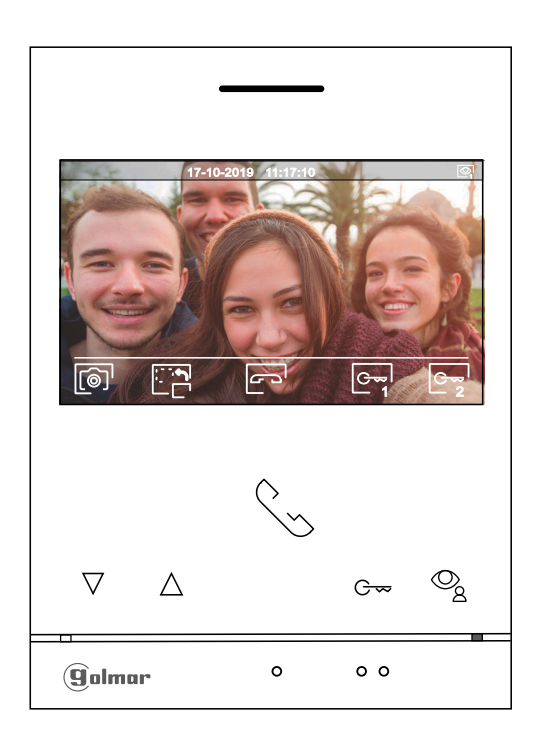

- Este ecrã é visualizado durante um processo de comunicação. A parte superior central do ecrã visualiza a data e a hora, e a direita a fonte de origem da imagem (do placa 1 au placa 4 ou do câmara 1 au câmara 4, ver pág. 24 a 25).
	- Carregue no botão sob o ícone durante 3 s para aceder ao menu de definições de imagem e **2**  $\mathbb{F}$  of  $\downarrow$ volume de monitor em comunicação. Selecione a opção a modificar carregando nos botões sob os ícones  $\overline{\nabla'}/\Delta'$  correspondentes e modifique para o nível pretendido carregando nos botões sob os ícones  $\frac{1}{2}$ / $\frac{1}{2}$  correspondentes; valide as alterações realizadas carregando no botão sob o ícone  $\overline{\lhd}$ . (ver pág. 16 a 18).
	- - Carregue no botão sob o ícone  $\Box_{\Box}^{(m)}$  para mudar a fonte de origem da imagem, quando o sistema tiver mais de uma placa ou tiver uma câmara externa conectada e a visualização tiver sido ativada (ver páginas 24 a 25). Permite mudar para a câmara da placa e ativar o áudio da placa correspondente, bem como abrir a porta.

Carregue no botão sob o ícone  $\left|\frac{\partial u}{\partial s}\right|/\left|\frac{u}{s}\right|$  para iniciar ou finalizar respetivamente a comunicação de áudio com a placa visualizada. A comunicação tem uma duração máxima de 90 s. Finalizada a comunicação, a ecrã apaga-se.

1

Carregue no botão sob o ícone l $\frac{\mathbb{C}^{\mathbf{w}}_{1}}{1}$ para ativar o trinco elétrico (ou dispositivo conectado à saída CV da placa) durante 3 s (valor de fábrica, verifique com nossos serviços de assistência técnica).

2

Carregue no botão sob o ícone Lengi para ativar o trinco elétrico (ou dispositivo conectado à saída de relé da placa) durante 3 s (valor de fábrica, verifique com nossos serviços de assistência técnica).

- Carregue no botão sob o ícone  $\left[\textcircled{a}\right]$  para realizar uma fotografia. A parte superior esquerda do ecrã visualiza o ícone ...
- Nota: Se dispuser de um cartão MicroSD inserido, passados alguns segundos após **receber a chamada**, inicia automaticamente a gravação de um vídeo de 15 s. A parte superior esquerda do ecrã mostra o ícone  $\Box^1$  (ver página 11 para configurar o modo de gravação vídeo). Seguidamente uma premência curta de 1 s no botão sob o ícone  $\lceil \circledcirc \rceil$  realizará uma fotografia ou uma premência longa de 2 s realizará um vídeo.

# **DEFINIÇÕES DE IMAGEM E COMUNICAÇÃO**

Durante um processo de chamada / comunicação, carregue no botão sob o ícone  $\unlhd_{\overline{3}}$ <sup>1</sup> durante 3 s para aceder ao ame um processo de chamada / comunicação, can egac no botão sob o forno E-2<br>menu de definições de imagem e volume de monitor em chamada / comunicação.

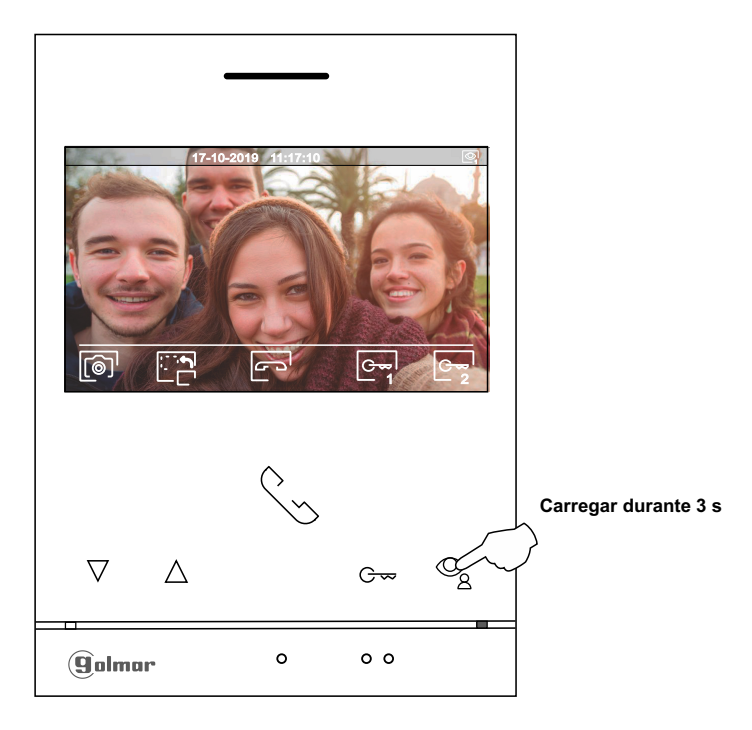

Aseguir será mostrado o seguinte menu de definição do brilho; modifique para o nível pretendido carregando nos botões sob os ícones  $\overline{F}$ / $\overline{F}$ . Para aceder à definição do contraste, carregue no botão sob o ícone  $\overline{F}$ . Para sair do menu de definições imagem e comunicação, carregue no botão sob o ícone  $\boxdot$ .

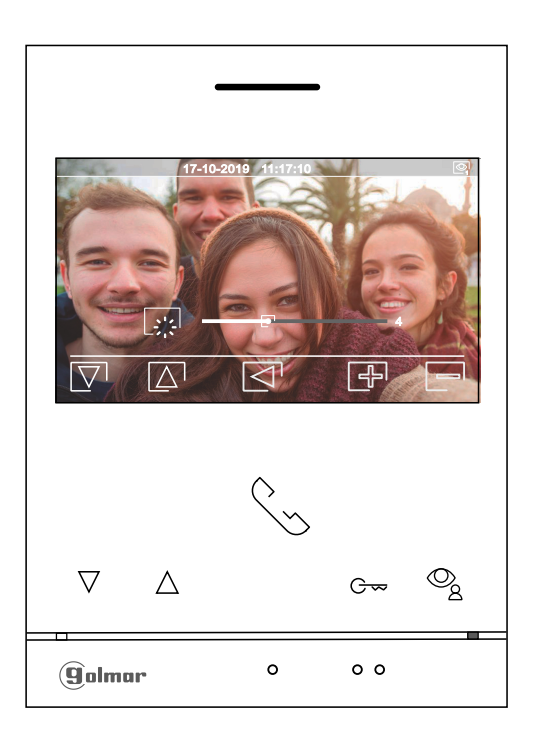

# **DEFINIÇÕES DE IMAGEM E COMUNICAÇÃO**

Aseguir será mostrado o seguinte menu de definição do contraste; modifique para o nível pretendido carregando nos botões sob os ícones  $\bigoplus |\bigodot|$ . Para aceder à definição da cor, carregue no botão sob o ícone  $\nabla$ . Para sair do menu de definições de imagem e comunicação, carregue no botão sob o ícone  $\leq 1$ .

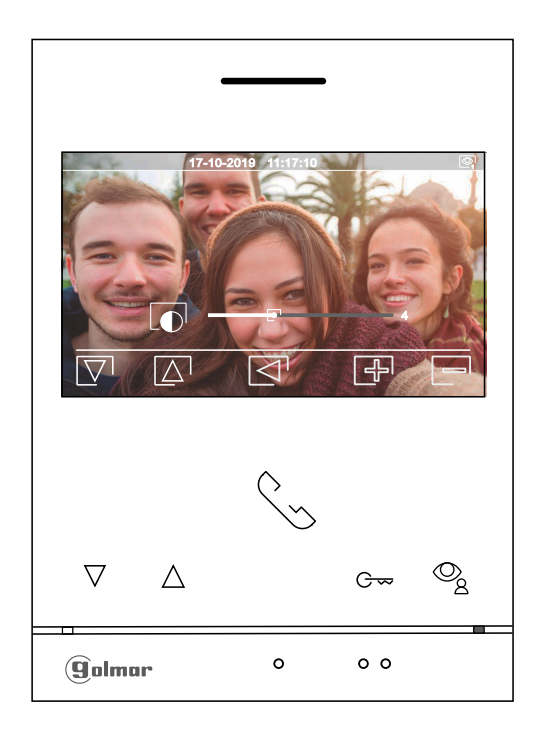

A seguir será mostrado o seguinte menu de definição da cor; modifique para o nível pretendido carregando nos botões sob os ícones  $\bigoplus$ /  $\bigcap$ . Para aceder à definição do volume de chamada/ comunicação no monitor, carregue no botão sob o ícone  $\overline{\nabla}$ . Para sair do menu de definições de imagem e comunicação, carregue no botão sob o ícone  $\overline{\lhd}$ .

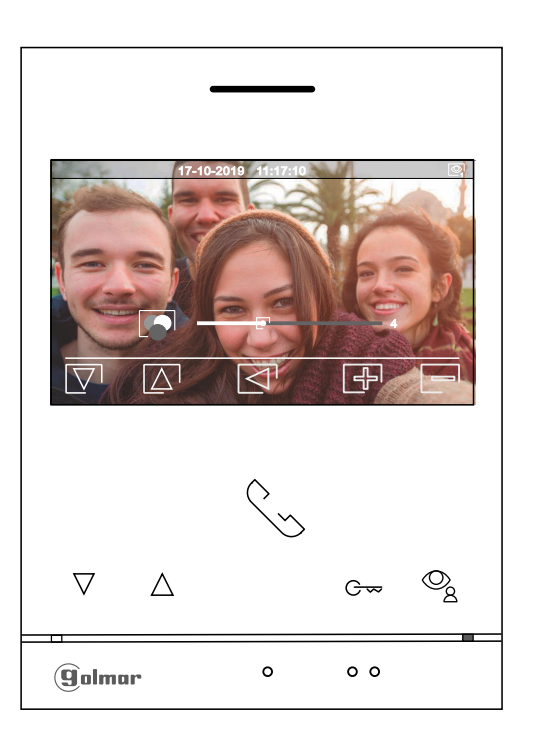

# **DEFINIÇÕES DE IMAGEM E COMUNICAÇÃO**

A seguir será mostrado o seguinte menu de definição do volume de som de chamada durante um processo de chamada (Ecrã A) ou volume na comunicação durante um processo de comunicação (Ecrã B) no monitor; modifique para o nível pretendido carregando nos botões sob os ícones  $\bigoplus$  /  $\bigoplus$ . Para aceder à definição do brilho (modo de carrossel), carregue no botão sob o ícone  $\boxed{\nabla}$ .

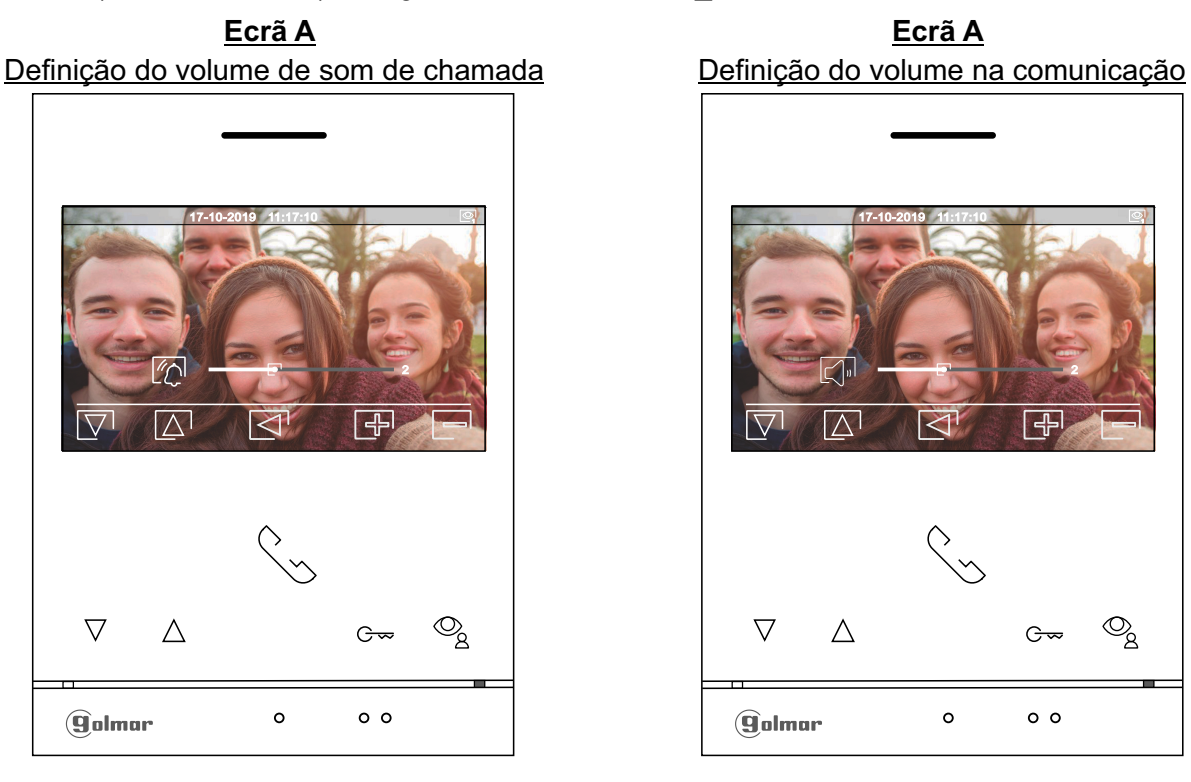

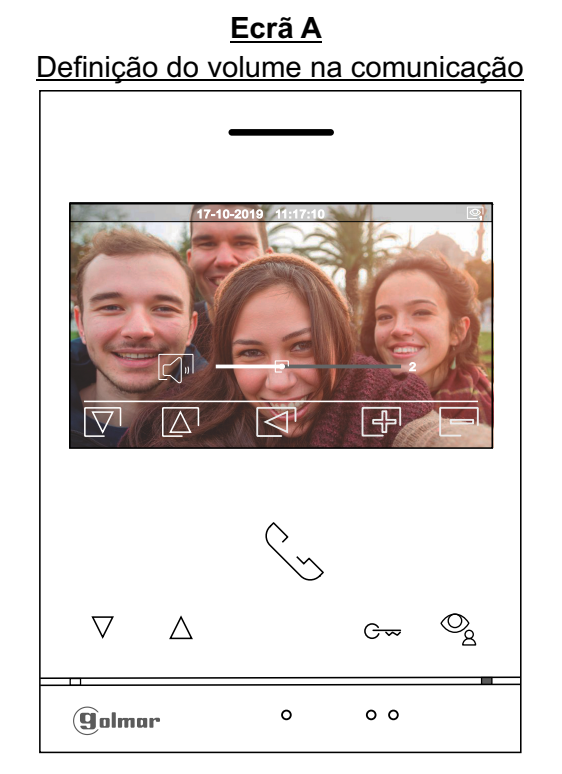

Para sair do menu de definições imagem e comunicação, carregue no botão sob o ícone  $\leq 1$ .

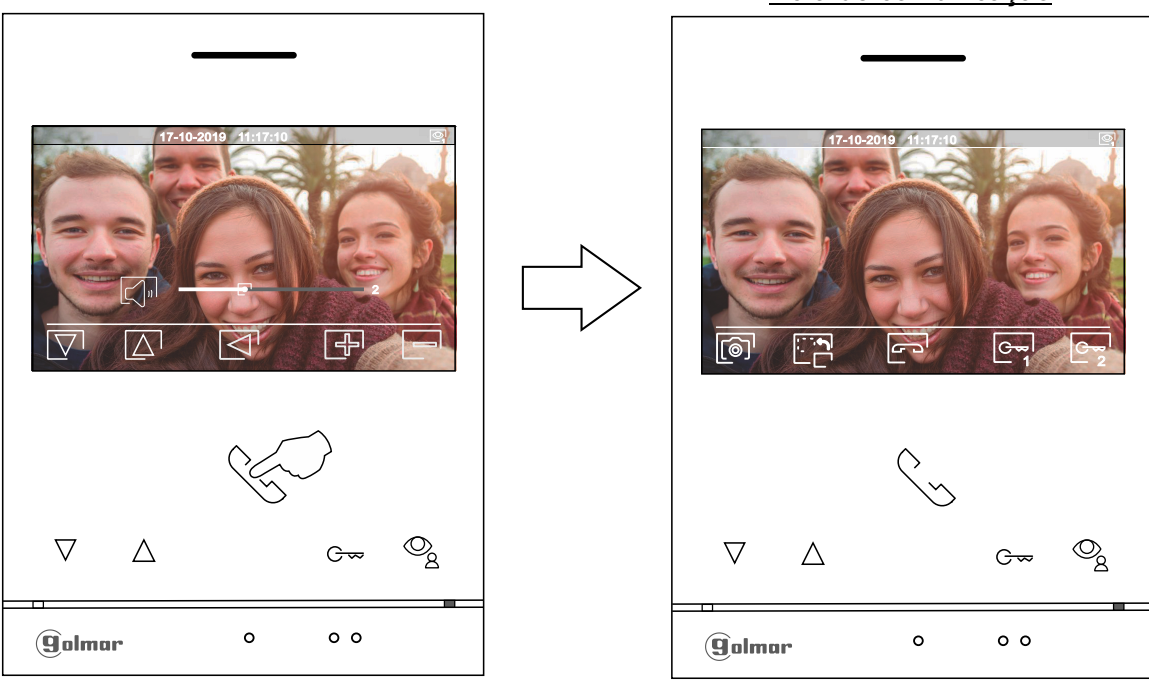

#### Ecrã de comunicação

#### **MENU DE INTERCOMUNICAÇÃO**

Aceda ao menu de intercomunicação, da forma descrita na página 5. A partir deste menu poderá entrar em contacto com outro(s) monitor(es) da sua habitação (intercomunicação interna) ou de outras habitações (intercomunicação externa). Para a intercomunicação externa, o(s) monitor(es) da habitação que realiza a chamada e o(s) monitor(es) da habitação que recebe a chamada devem ter ativada a função intercomunicação (ver página 8 - 9).

Selecione a opção  $\log$ ou  $\log$  para realizar uma intercomunicação interna ou externa.

Se, durante o processo de intercomunicação com outro monitor for recebida uma chamada da placa, o processo de intercomunicação será dado por finalizado, entrando a chamada de placa no monitor correspondente.

Carreque no botão sob o ícone  $\widehat{h_{n}}$  para voltar ao menu principal.

**Para realizar uma chamada de intercomunicação interna (com outro/s monitor/es da mesma** 厎 **habitação)**, posicione-se na opção com o ícone  $\mathbb{R}$ , carregando os botões sob os ícones  $\mathbb{R}$  /  $\mathbb{\Delta}$ correspondentes, carregue no botão sob o ícone  $\overline{R}$  para aceder ao menu de seleção monitor (da mesma habitação). Nota: encontrará informação sobre o próprio monitor com o endereço, Master, Secundário 1 a Secundário 3 do monitor no menu "Acerca de", (ver página 6).

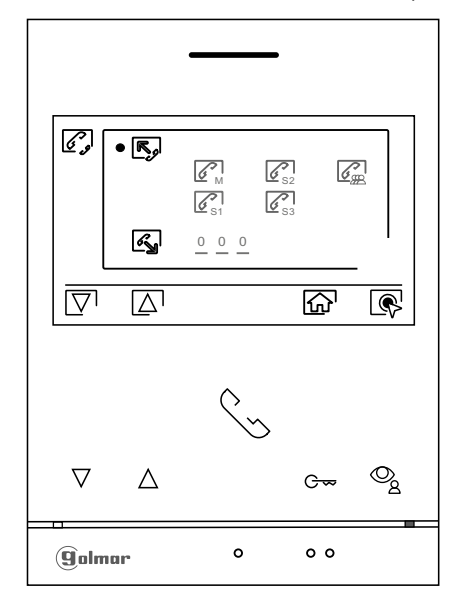

A seguir carregue nos botões sob os ícones  $\boxed{\nabla}$  / $\boxed{\triangle}$  para selecionar o monitor a chamar, carregue no botão sob o ícone  $\mathbb{S}$  para realizar a chamada. O monitor que realiza a chamada emitirá uma melodia de confirmação e indicará com uma intermitência o monitor chamado; se quiser cancelar a chamada, carregue no botão sob o ícone  $\boxed{\fbox{\small{\texttt{c}}}}$ . Carregue no botão sob o ícone  $\boxed{\fbox{\small{\texttt{q}}}}$  para voltar ao menu de intercomunicação. O monitor que receber a chamada emitirá uma melodia de confirmação, mostrando no ecrã o monitor que realiza a chamada com uma intermitência; carregue no botão sob o ícone  $\mathbb{Q}$  para estabelecer comunicação e carreque no botão sob o ícone  $\equiv$  para finalizar a comunicação.

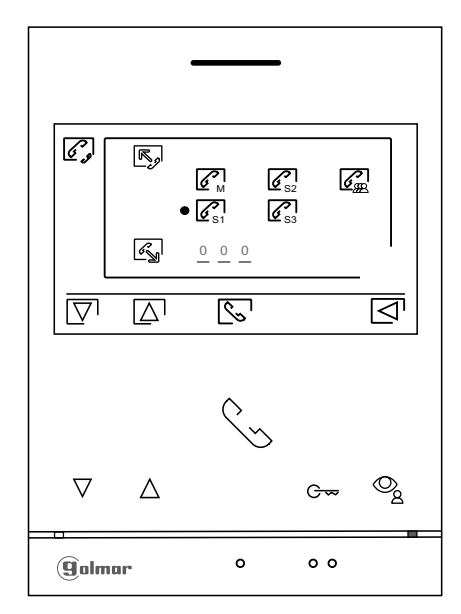

### **MENU DE INTERCOMUNICAÇÃO**

K **Para realizar uma chamada de intercomunicação externa (para outras habitações)**, posicione-se na opção com o ícone اِمْکا carregando nos botões sob os ícones $\Box^\prime{}' \bot \triangle^{\prime}$  correspondentes, carregue no botão sob o ícone  $\overline{\mathbb{Q}}$  para aceder ao menu de seleção do código da habitação com a qual pretende comunicar. **(De fábrica a função de intercomunicação com outras habitações está desativada, ver página 8 - 9).** 

**Nota: MonitorART 4/G2+ montado com o KIT SOUL S5110/ART 4 1P não permite esta função.**

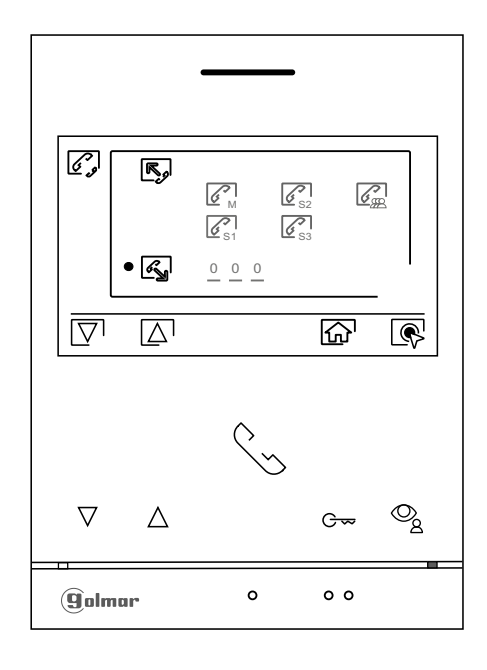

Carregue no botão sob o ícone  $\overline{\nabla}$  para selecionar o campo do código da habitação a modificar; a seguir, carregue nos botões sob os ícones  $\bigoplus$ / $\bigoplus$  para modificar com o código da habitação a ligar; carregue no botão sob o ícone  $\mathbb{S}^1$  para realizar a chamada. O monitor que realiza a chamada emitirá uma melodia de confirmação e indicará com uma intermitência o código da habitação chamada; se quiser cancelar a chamada, carregue no botão sob o ícone  $\Box$ . Carregue no botão sob o ícone  $\Box$  para voltar ao menu de intercomunicação. A habitação que receber a chamada emitirá uma melodia de confirmação mostrando no ecrã com uma intermitência o código da habitação que realiza a chamada; carregue no botão sob o ícone  $\mathbb{Q}$  para estabelecer comunicação e carregue no botão sob o ícone  $\mathbb{P}^3$ para finalizar a comunicação.

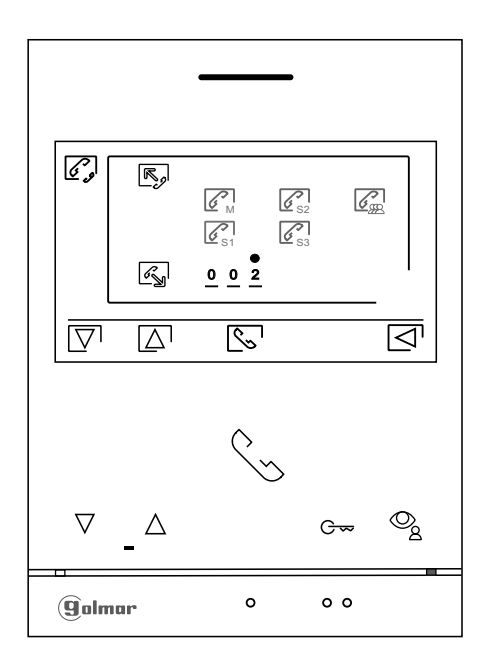

#### **MENU DE GRAVAÇÕES**

Aceda ao menu de gravações da forma descrita na página 5. Este menu mostra a lista de imagens guardadas na memória do equipamento. Se estiver inserido um cartão MicroSD no monitor, as imagens/vídeos ficarão gravados nesse cartão. Carregue no botão sob o ícone  $\Box$  para aceder à lista de vídeos guardados no cartão MicroSD; para voltar ao menu de gravações, carregue no botão sob o ícone  $\frac{1}{2}$ . Para aceder à lista de imagens, carregue no botão sob o ícone  $\boxed{\textcircled{\tiny{\textcirc}}}$ . A lista das imagens/vídeos gravados (assinalados em branco) indica que não foram visualizados. O número de gravações por página é 10, sendo mostrado o número de páginas na parte inferior direita do ecrã. Carregue no botão sob os ícones  $\boxed{\nabla}/\boxed{\triangle}$  para navegar pelas imagens/vídeos da página mostrada e carregue no botão sob o ícone  $\boxdot$  para ir para a página seguinte (em modo carrossel). No ecrã da lista de imagens, carregue no botão sob o ícone  $\circledR$  para visualizar a imagem selecionada.

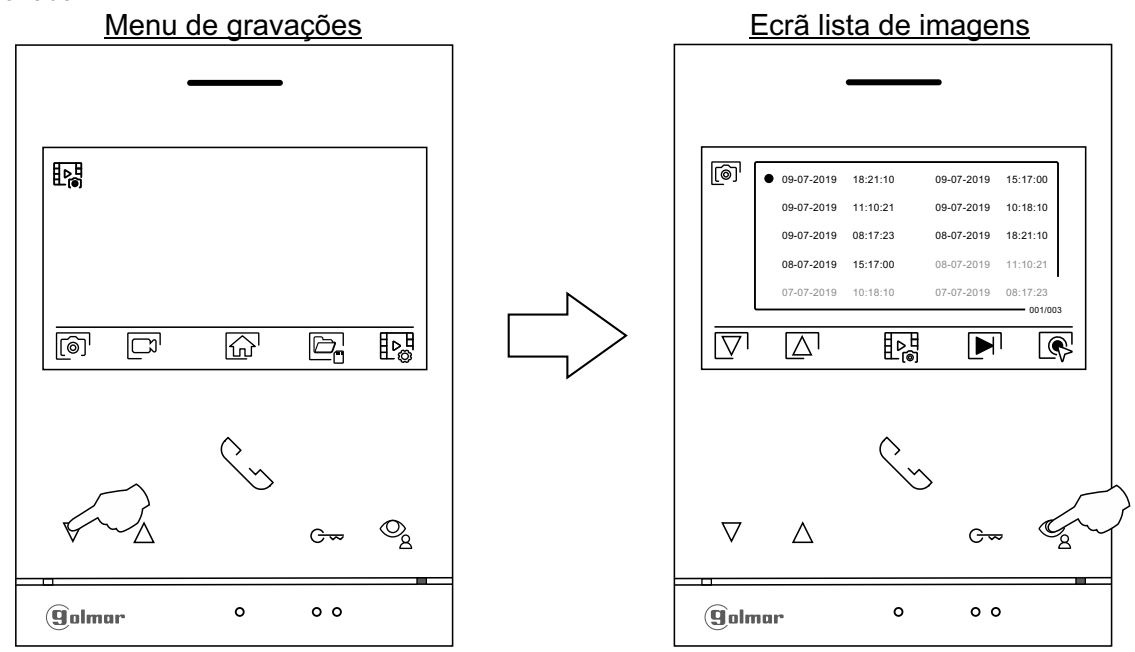

A continuação a imagem será mostrada em ecrã completo, indicando na parte superior esquerda o número de gravações e à direita a fonte de origem da gravação (do placa 1 au placa 4 ou do câmara 1 au câmara 4, ver pág. 24 a 25). Carregue nos botões sob os ícones $\sqrt{\nabla}$ para mostrar a gravação seguinte ou anterior, respetivamente. Para apagar a gravação mostrada no ecrã, carregue no botão sob o ícone  $[\n{\nabla}]$ ; a seguir do menu apagar confirme o apagamento da gravação, carregando no botão sob o ícone  $\blacksquare$ ou, se quiser sair sem apagar, carregue no botão sob o ícone  $\overline{\lhd}$ . Para voltar à lista de imagens, carregue no botão sob o ícone  $\overline{\lhd}$ .

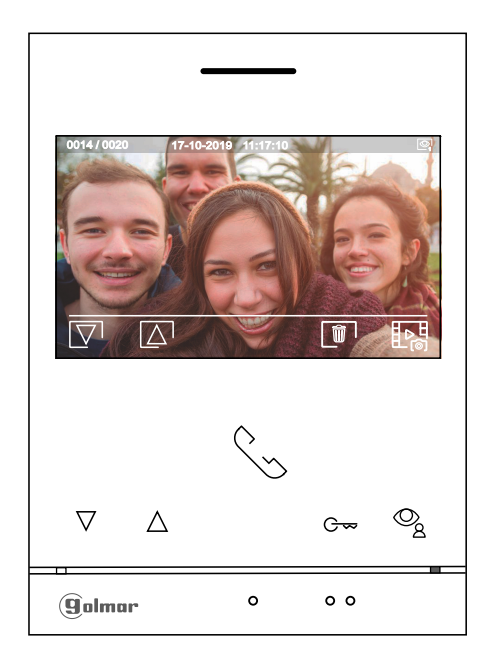

#### **MENU DE GRAVAÇÕES**

Se estiver inserido um cartão MicroSD no monitor, carregue no botão sob o ícone  $\Box$  para aceder à lista de vídeos. A lista dos vídeos gravados (assinalados em branco) indica que não foram visualizados. O número de gravações por página é 10, sendo mostrado o número de páginas na parte inferior direita do ecrã. Carregue no botão sob os ícones  $\boxed{\nabla}/\boxed{\triangle}$  para navegar pelos vídeos da página mostrada e carregue no botão sob o ícone  $\boxdot$  para ir para a página seguinte (em modo carrossel). No ecrã da lista de vídeos, carregue no botão sob o ícone  $\sqrt{\mathbb{Q}}$  para visualizar o vídeo selecionado.

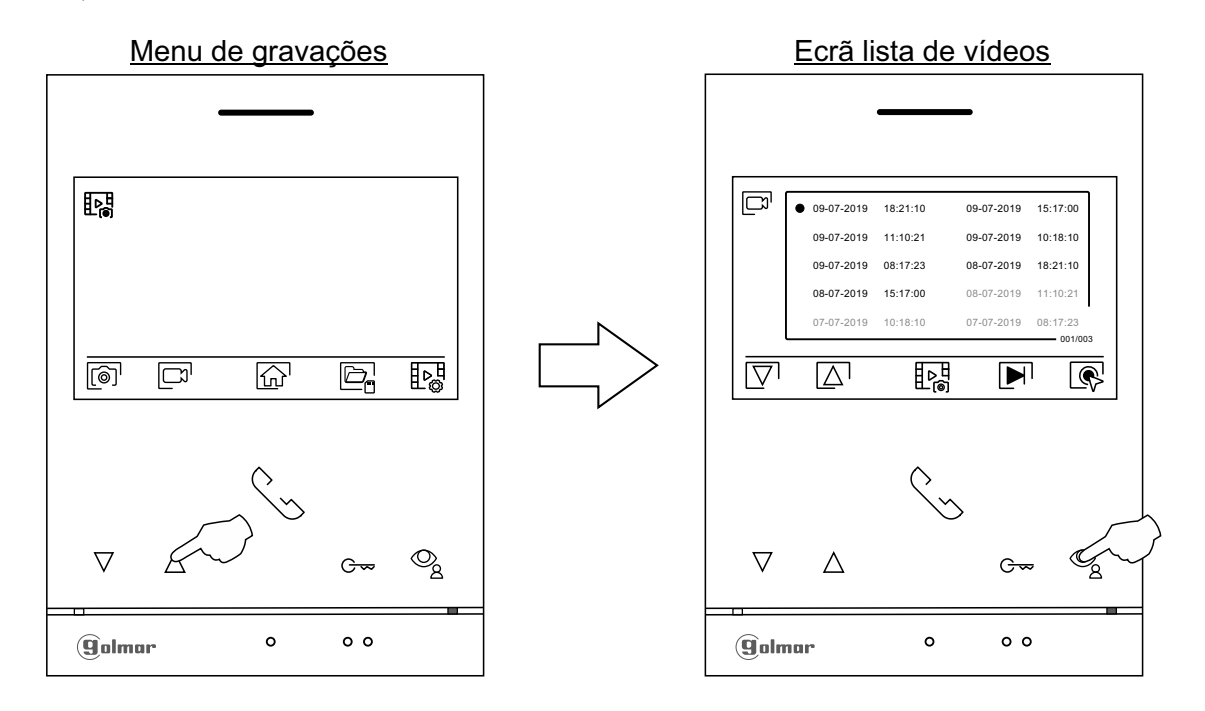

A continuação o vídeo será mostrado em ecrã completo, indicando na parte superior esquerda o número de gravações e à direita a fonte de origem da gravação (do placa 1 au placa 4 ou do câmara 1 au câmara 4, ver pág. 24 a 25). Carregue nos botões sob os ícones  $\overline{\nabla}$  /  $\overline{\Delta}$  para mostrar a gravação seguinte ou anterior, respetivamente; para visualizar o vídeo mostrado no ecrã, carregue no botão sob o ícone  $\blacktriangleright$ ; se quiser parar a visualização do vídeo, carregue no botão sob o ícone  $\blacksquare$ . Para apagar a gravação mostrada no ecrã, carregue no botão sob o ícone  $\blacksquare$ ; a seguir do "ecrã apagar" confirme o apagamento da gravação, carregando no botão sob o ícone  $\lceil\widehat{\pmb{\mathfrak{m}}}^{\rceil}$ ou, se quiser sair sem apagar, carregue no botão sob o ícone  $\lceil\lceil\overline{\zeta}\rceil$ . Para voltar à lista de vídeos, carregue no botão sob o ícone  $\lceil \frac{1}{2} \rceil$ .

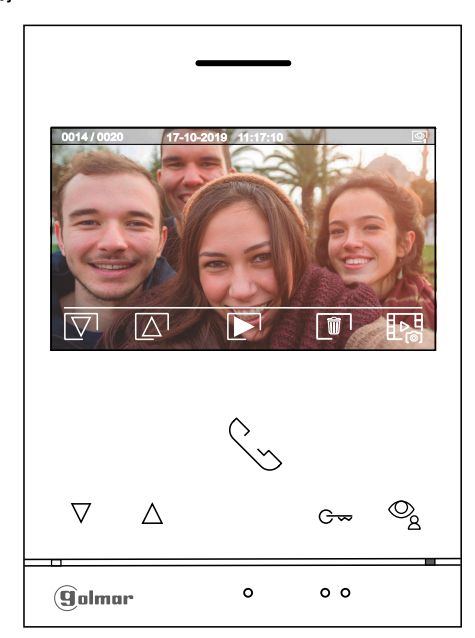

# **MENU DE GRAVAÇÕES**

Para voltar ao menu de gravações, carregue no botão sob o ícone  $\frac{1}{2}$ . A seguir, para voltar ao menu principal, carregue no botão sob o ícone  $\widehat{h}$ .

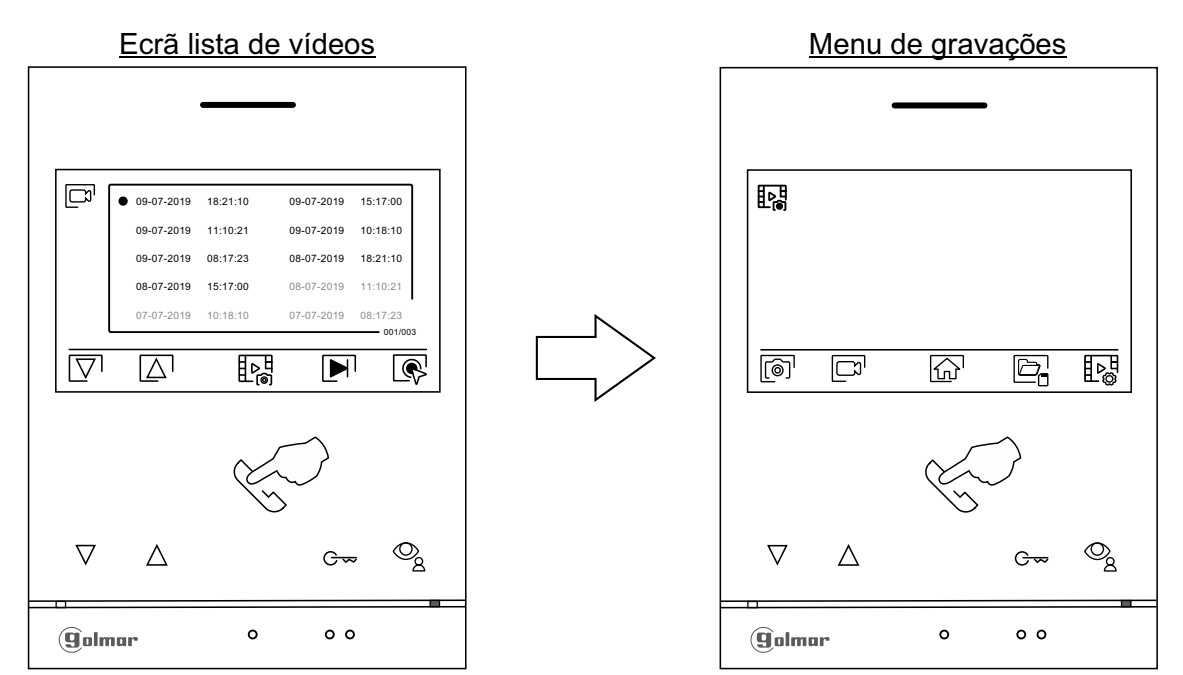

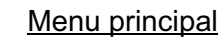

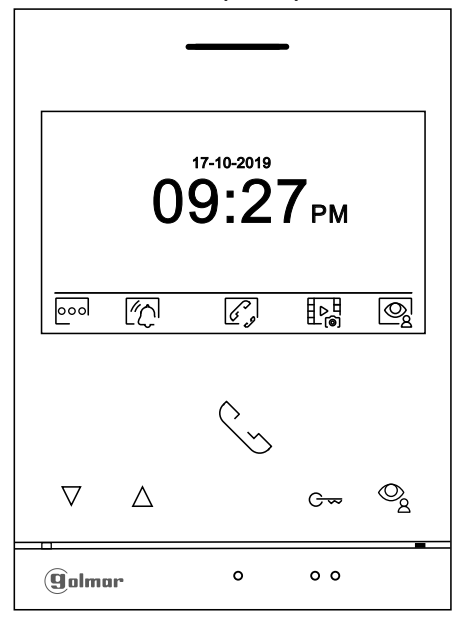

# **CÓDIGOS ESPECIAIS**

A ativação de algumas funções, bem como as modificações de alguns parâmetros de fábrica, pode ser realizada mediante a introdução de códigos especiais. Para isso, devemos aceder ao menu de instalador do monitor. Aceda ao ecrã "Acerca de" do menu de definições (página 6) e carregue cinco vezes seguidas no botão  $\nabla$  do monitor.

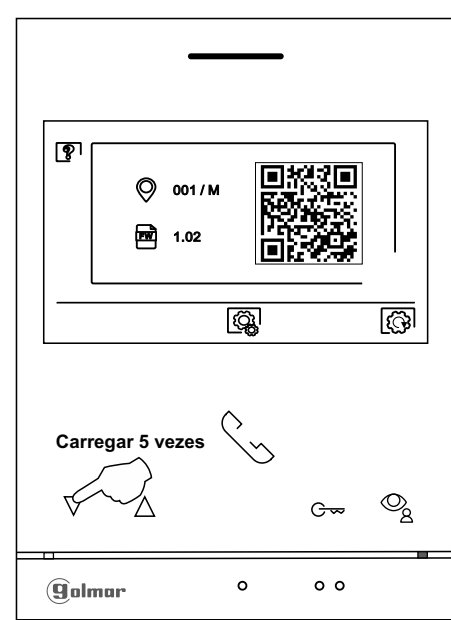

Ecrã "Acerca de"

A seguir será mostrado o ecrã de "códigos especiais". Carregue no botão sob os ícone  $\bar{\nabla}$ l para selecionar o campo a modificar, carregue nos botões sob os ícones⊡ / [ $\equiv$  para introduzir o código pretendido. Depois de introduzir o código, carregue no botão sob o ícone $\vee$  para validar. Se o código introduzido for válido, será mostrado o ícone  $\vee$ ; caso contrário, será mostrado o ícone  $\times$ .

Carregue no botão sob o ícone  $\lbrack \preccurlyeq \rbrack$  para aceder ao ecrã de "Acerca de".

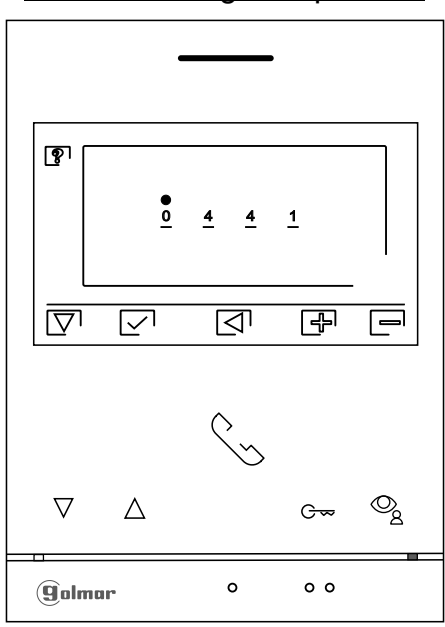

Ecrã de "Códigos especiais"

# **CÓDIGOS ESPECIAIS**

.

.

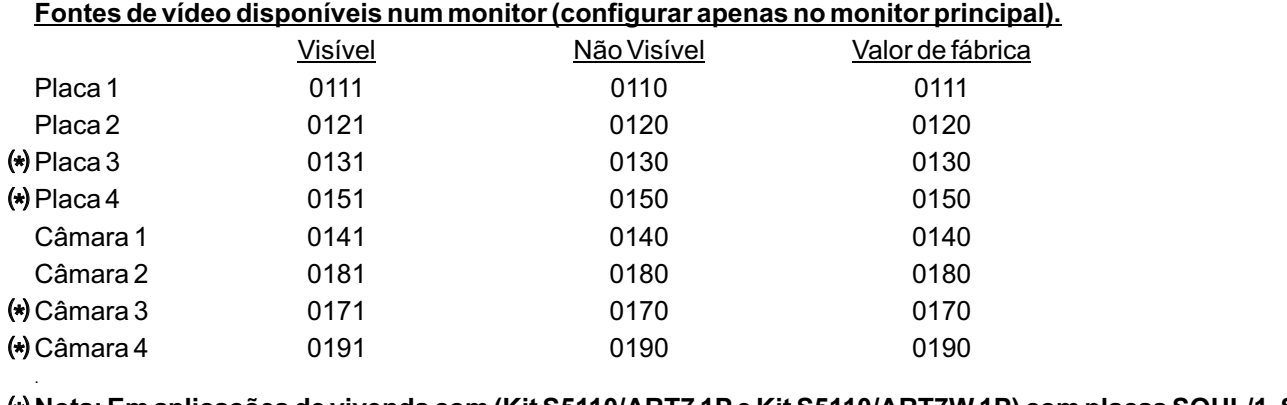

(\*) Nota: Em aplicações de vivenda com (Kit S5110/ART7 1P e Kit S5110/ART7W 1P) com placas SOUL/1, SOUL/2<br>. **e SOUL/4 com versão V04 e depois.**

**Abertura de porta automática à receção de chamada num monitor(configurar apenas no monitor principal).**

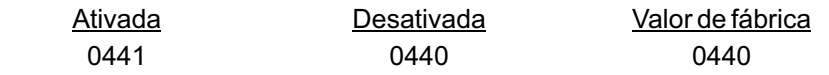

#### **Não aparece a imagem no monitor ao receber uma chamada da placa quando o monitor estiver no modo "não incomodar".**

Não aparece Aparece Valor de fábrica

0481 0480 0480 0480 (aparece a imagem)

#### **LIMPEZA DO MONITOR**

- Não utilize solventes, detergentes nem produtos de limpeza que contenham ácidos, vinagre ou que sejam abrasivos.
- Utilize um pano húmido (não molhado) macio que não liberte pelos com a água. .
- .<br>- Passe sobre o monitor sempre na mesma direção, de cima para baixo.
- ..<br>- Depois de limpar o monitor, utilize um pano seco e macio que não liberte pelos para eliminar a humidade.

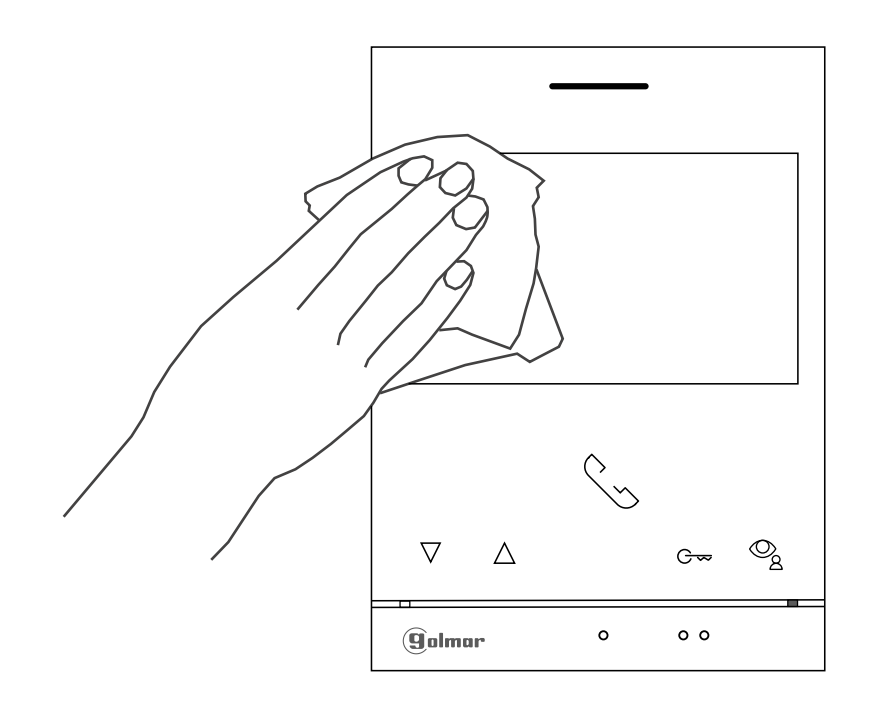

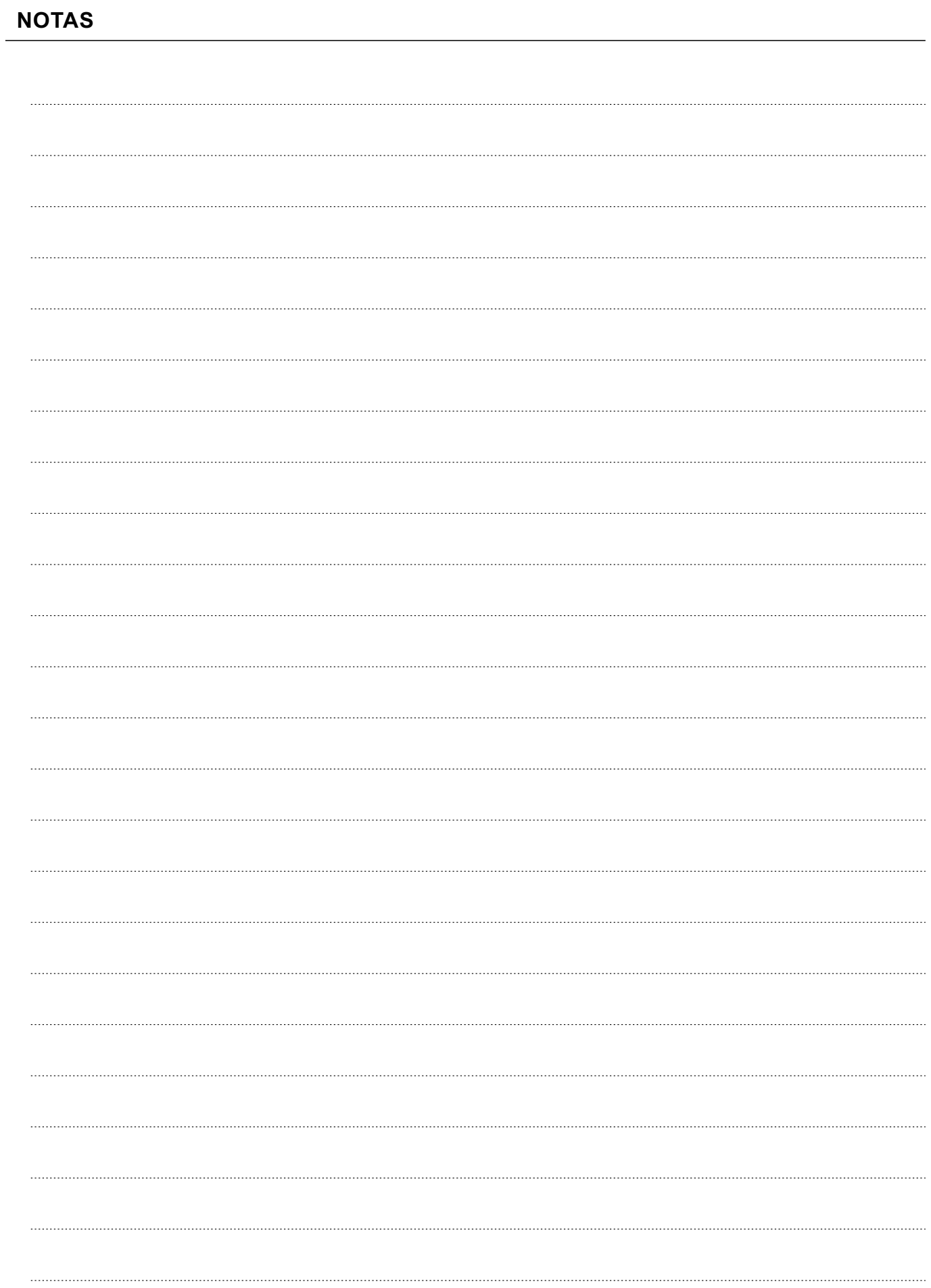

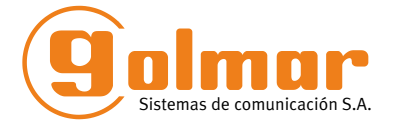

golmar@golmar.es www.golmar.es

#### GOLMAR S.A. C/ Silici, 13 08940- Cornellá de Llobregat ESPANHA

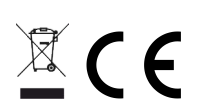

Golmar se reserva el derecho a cualquier modificación sin previo aviso. Golmar se réserve le droit de toute modification sans préavis. Golmar reserves the right to make any modifications without prior notice.